**Tema No.1 Sección No. 5: Introducción a ORACLE Report Builder.**

## **Antes de comenzar la clase una Reflexión:** LAS MATEMATICAS NO FALLAN PERO DIOS ESTA POR ENCIMA

$$
1 \times 8 + 1 = 9
$$
  
\n
$$
12 \times 8 + 2 = 98
$$
  
\n
$$
123 \times 8 + 3 = 987
$$
  
\n
$$
1234 \times 8 + 4 = 9876
$$
  
\n
$$
12345 \times 8 + 5 = 98765
$$
  
\n
$$
123456 \times 8 + 6 = 987654
$$
  
\n
$$
1234567 \times 8 + 7 = 9876543
$$
  
\n
$$
12345678 \times 8 + 8 = 98765432
$$
  
\n
$$
123456789 \times 8 + 9 = 987654321
$$

$$
1 \times 9 + 2 = 11
$$
  
\n
$$
12 \times 9 + 3 = 111
$$
  
\n
$$
123 \times 9 + 4 = 1111
$$
  
\n
$$
1234 \times 9 + 5 = 11111
$$
  
\n
$$
12345 \times 9 + 6 = 111111
$$
  
\n
$$
123456 \times 9 + 7 = 1111111
$$
  
\n
$$
1234567 \times 9 + 8 = 11111111
$$
  
\n
$$
12345678 \times 9 + 9 = 111111111
$$
  
\n
$$
123456789 \times 9 + 10 = 1111111111
$$

$$
9 \times 9 + 7 = 88
$$
  
\n
$$
98 \times 9 + 6 = 888
$$
  
\n
$$
987 \times 9 + 5 = 8888
$$
  
\n
$$
9876 \times 9 + 4 = 88888
$$
  
\n
$$
98765 \times 9 + 3 = 888888
$$
  
\n
$$
987654 \times 9 + 2 = 8888888
$$
  
\n
$$
9876543 \times 9 + 1 = 88888888
$$
  
\n
$$
98765432 \times 9 + 0 = 888888888
$$

Brillante, verdad? Échenle un vistazo a esta simetría:  $1 \times 1 = 1$  $11 \times 11 = 121$  $111 \times 111 = 12321$  $1111 \times 1111 = 1234321$  $11111 \times 11111 = 123454321$  $111111 \times 111111 = 12345654321$ 1111111 x 1111111 = 1234567654321 11111111 x 11111111 = 123456787654321 111111111 x 111111111=12345678987654321

> Ahora échenle un vistazo a esto..... 101%

Desde un punto de vista estrictamente matemático: Que es igual al 100%?? Que significa dar mas del 100%??

No te maravilla esa gente que dice que están dando mas del 100%?? Todos hemos estado en situaciones donde alguien quiere que demos MAS DEL 100% Como lograr el 101 % ??

He aquí una pequeña formula matemática que podría ayudarnos a contestar estas preguntas

Si: A B C D E F G H I J K L M N O P Q R S T U V W X Y Z Es representado como: 1 2 3 4 5 6 7 8 9 10 11 12 13 14 15 16 17 18 19 20 21 22 23 24 25 26.

 Entonces..... H-A-R-D-W-O-R- K (Trabajo duro)  $8+1+18+4+23+15+18+11 = 98%$ Y: K-N-O-W-L-E-D-G-E (Conocimiento)  $11+14+15+23+12+5+4+7+5=96%$ Pero: A-T-T-I-T-U-D-E (Actitud)  $1+20+20+9+20+21+4+5 = 100\%$ 

Por lo tanto, vean cuan lejos los llevará el amor de Dios:

L-O-V-E-O-F-G-O-D (Amor de DIOS).

 $12+15+22+5+15+6+7+15+4 = 101%$ 

Por tal motivo, uno puede concluir con certeza matemática que:

Mientras que el trabajo duro y el conocimiento te llevará cerca de la meta, La actitud

Te llevará exactamente allí: Sin embargo, solamente el amor de Dios es el que te llevará ciertamente

Hasta la cima !!

Llegó la hora, de explotar un buen número de funcionalidades de ORACLE al utilizar Report Builder.

En ese orden de ideas, se hará una pasada por la mayoría de las formas que tiene la herramienta en cuestión para facilitar la generación de Reportes. En consecuencia, se comenzará con un uso básico y se irá especializando sobre la marcha:

## **4.2.1 Ingreso a Report Builder.**

Se va por Inicio, Programas, ORACLE Reports, Report Builder.

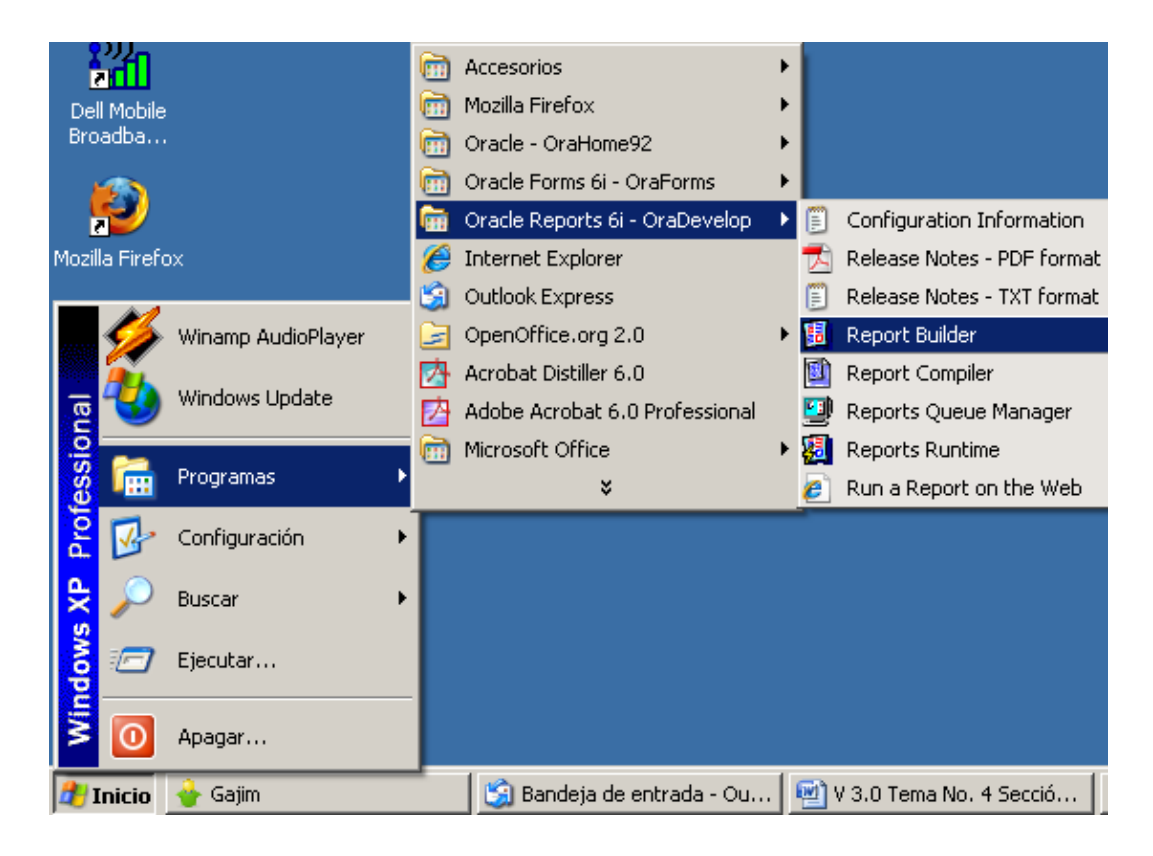

## **4.2.2. Usar el Asistente de Informes**

1. Seleccionar la opción: "Usar el Asistente de Informes" y "Aceptar".

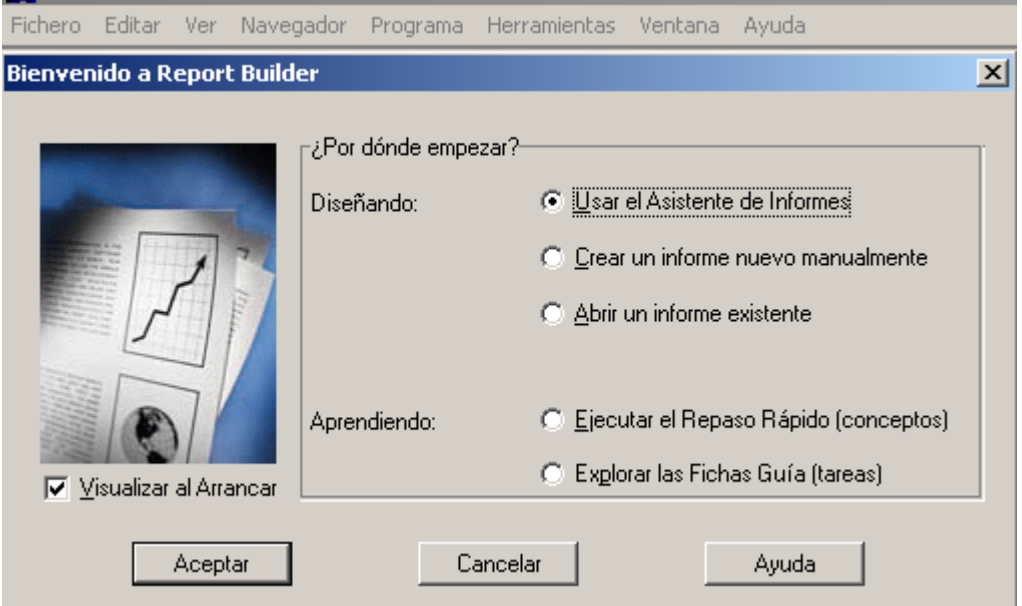

#### 4.2.2.2 Presionar: "Siguiente".

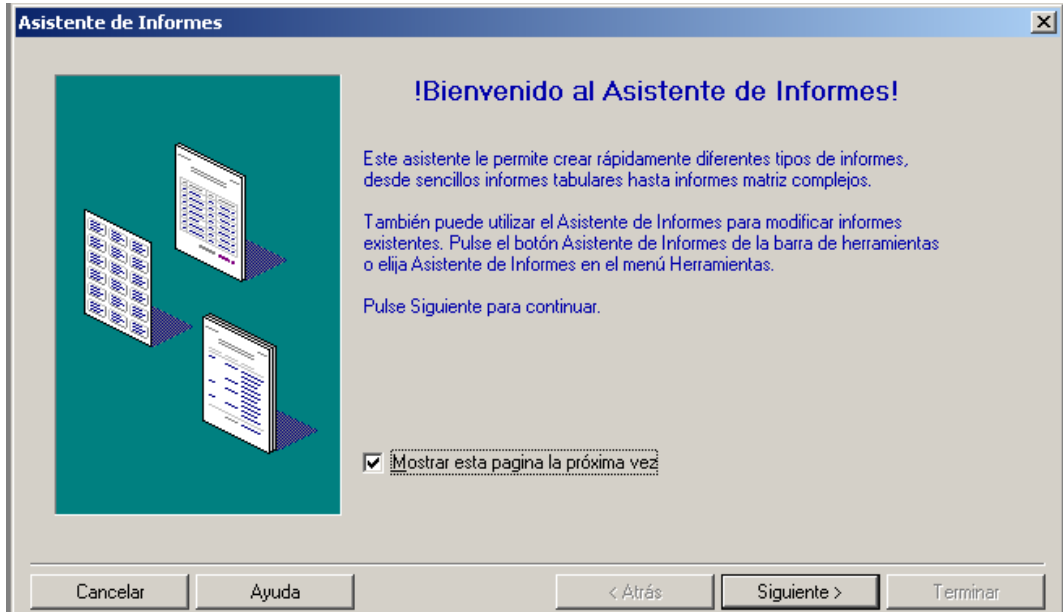

3. Colocar el Título. Seleccionar "Tabular". Presionar "Siguiente".

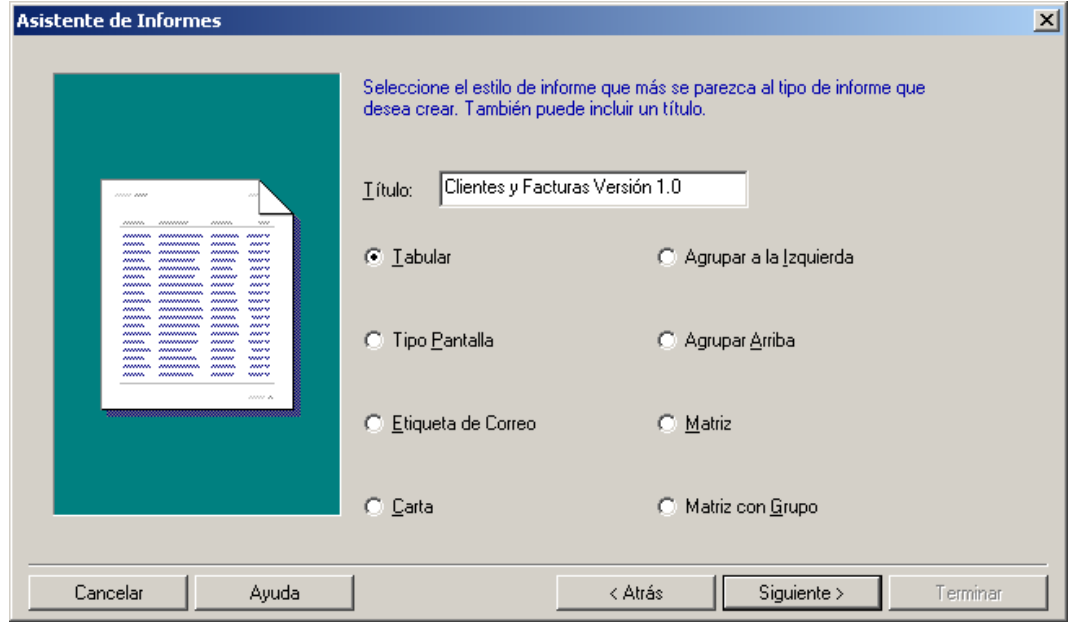

4.2.2.4 Seleccionar "Sentencia SQL" y "Siguiente".

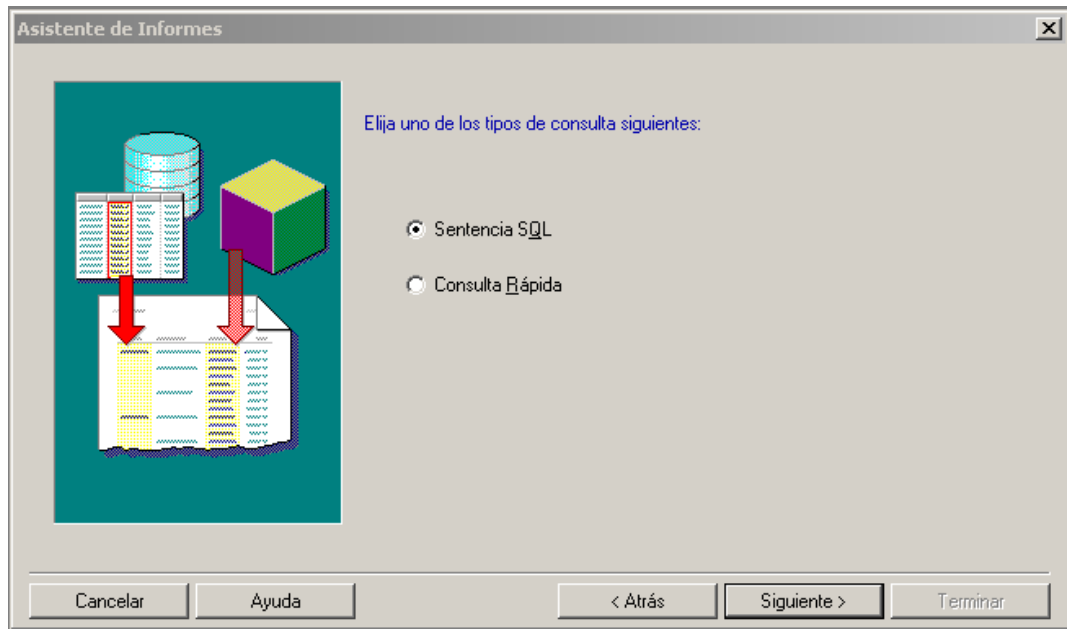

#### 4.2.2.5 Seleccionar la Opción Query Builder.

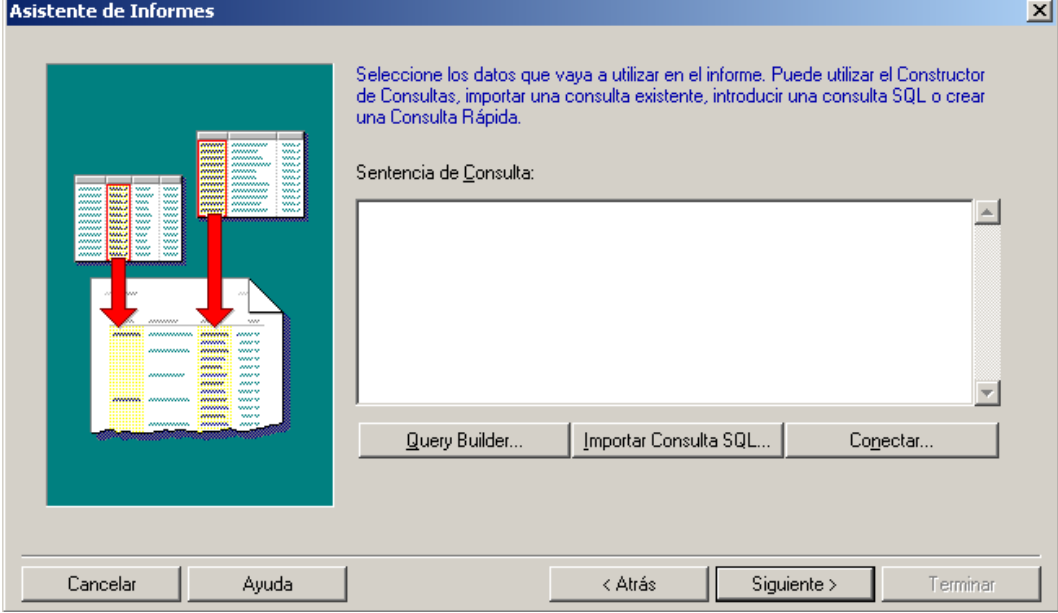

4.2.2.6 Para conectarse en este caso, se ha utilizado el usuario SCOTT, con PASSWORD TIGER y la Base de Datos UCLA. El lector puede cambiar estos parámetros, en caso de que utilice otro usuario u otra Base de Datos.

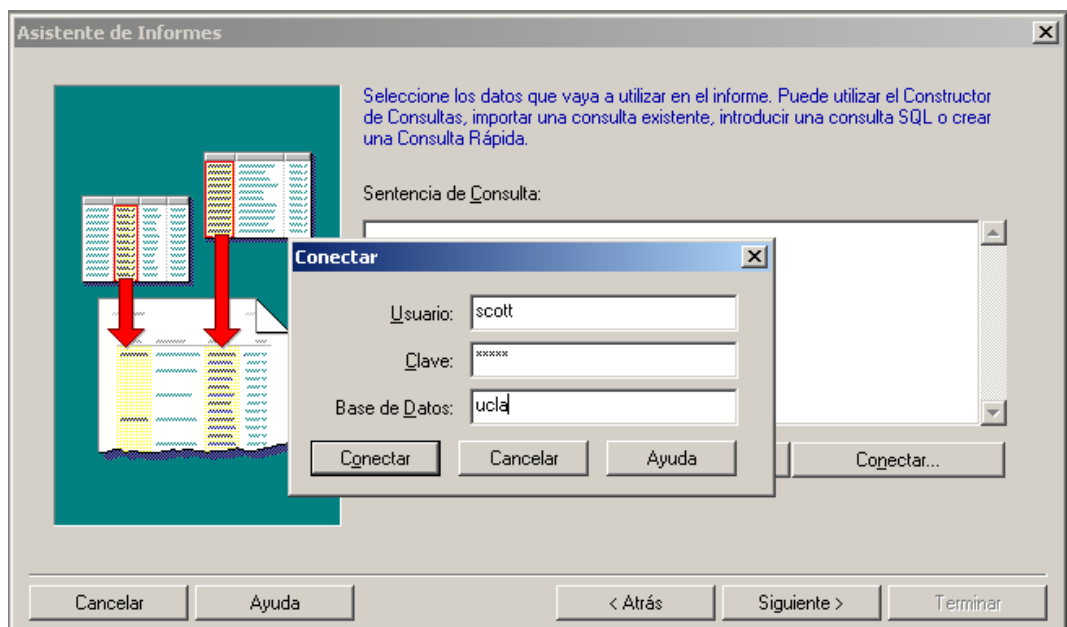

4.2.2.7 Aquí se comienza la selección de las Tablas involucradas en el Reporte. Para seleccionar la tabla de clientes, se puede escribir la letras CL y comenzará a buscar las tablas que comiencen con esas dos letras. Luego seleccionar "Incluir" y luego "Cerrar" para involucrar esa tabla en el Reporte.

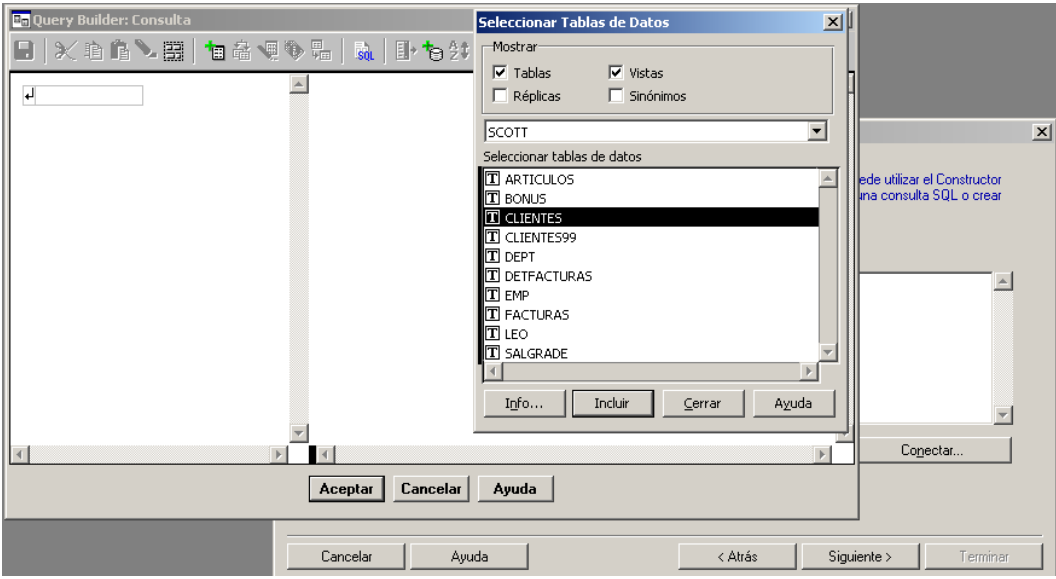

4.2.2.8 En el Menú del "QUERY BUILDER" existe un ícono con un Dibuji de Tablas y un signo + en color verde, que permite seleccionar nuevas tablas.

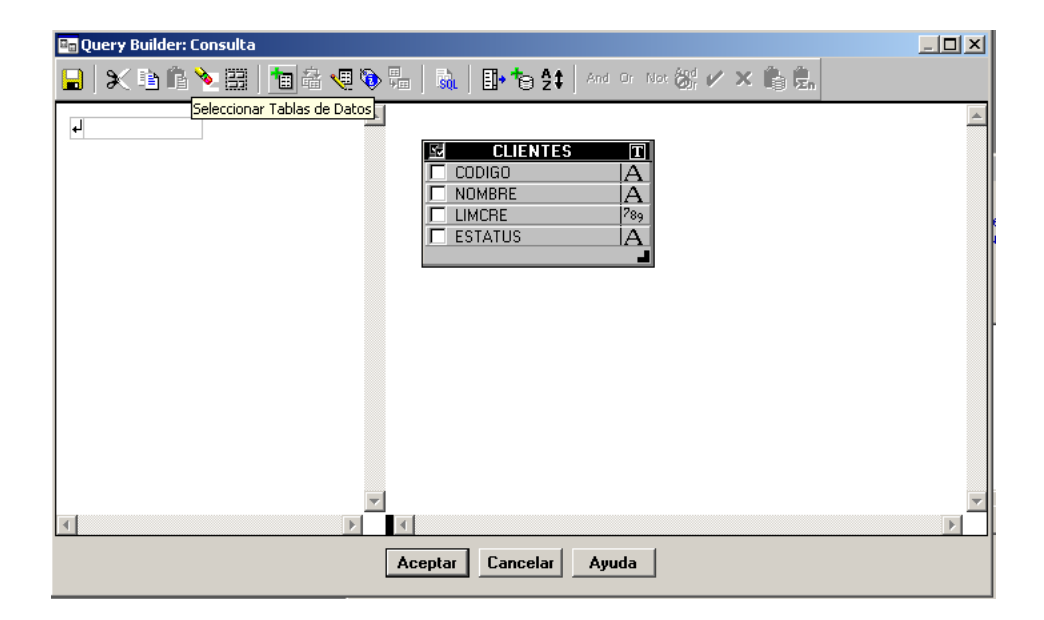

- **D<sub>B</sub>** Query Builder: Consulta Seleccionar Tablas de Datos ×∥ .<br>Mostrar  $\blacksquare$  x b b  $\blacktriangleright$   $\boxdot$   $\blacksquare$  a q  $\blacklozenge$   $\blacksquare$  a  $\blacksquare$  b  $\triangleright$   $\square$  $\overline{\triangledown}$  Tablas  $\overline{\mathbf{v}}$  Vistas  $\left\vert \mathbb{A}\right\vert$  $\overline{\mathbf{t}}$  $\Box$  Sinónimos  $\Box$ Réplicas **CLIENTES** 量 SCOTT  $\overline{\mathbf{r}}$ **CODIGO**  $\Box$  NOMBRE Seleccionar tablas de datos  $\Box$  LIMCRE **T** ARTICULOS  $\overline{a}$  $\Box$  ESTATUS  $\boxed{\mathbb{T}}$  BONUS  $\mathbb T$  clientes **T** CLIENTES99 **T** DEPT **T** DETFACTURAS  $\overline{\mathbf{T}}$  emp **T** FACTURAS  $\overline{1}$  LEO  $\boxed{\mathbf{T}}$  SALGRADE  $\vert \cdot \vert$ Incluir Info...  $\subseteq$ errar Ayuda  $\left| \cdot \right|$  $\left\vert \cdot \right\vert$ Aceptar Cancelar Ayuda
- 4.2.2.9 Seleccionar la Tabla "Facturas", luego "Incluir" y "Cerrar".

4.2.2.9 Seleccionar los Campos que van al Reporte. Luego asociar el Campo CODIGO de la Tabla CLIENTES con el Campo CODCLI de la Tabla Facturas, en vista de que son quienes establecen la relación entre estas dos Tablas.

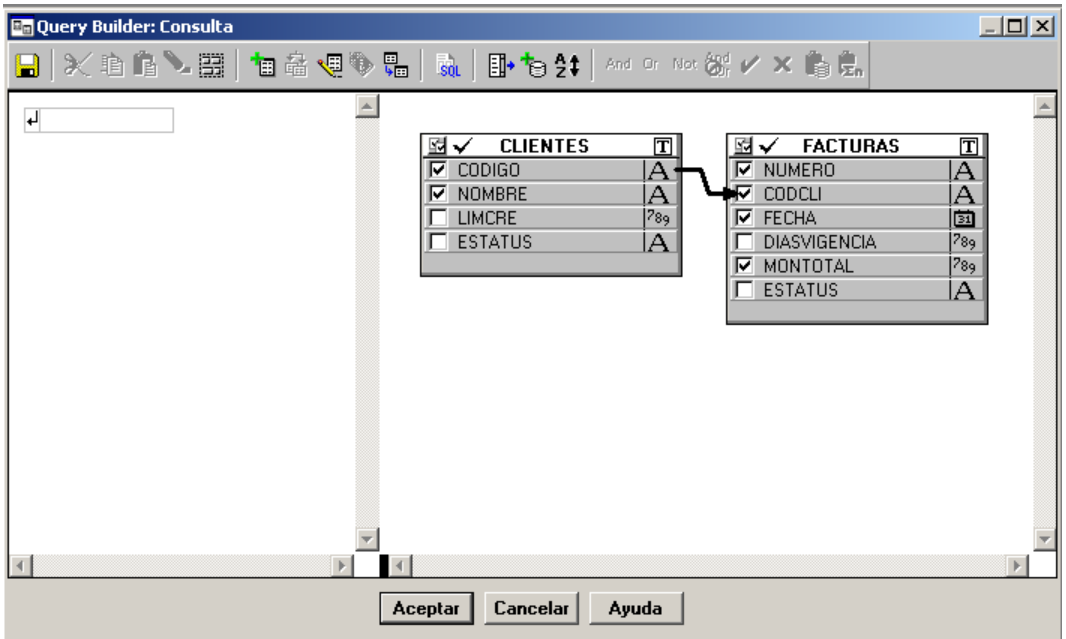

4.2.2.10 Incluir las otras tablas en el QUERY con sus respectivas relaciones y luego seleccionar "Aceptar", para que el QUERY BUILDER genere el código SQL respectivo.

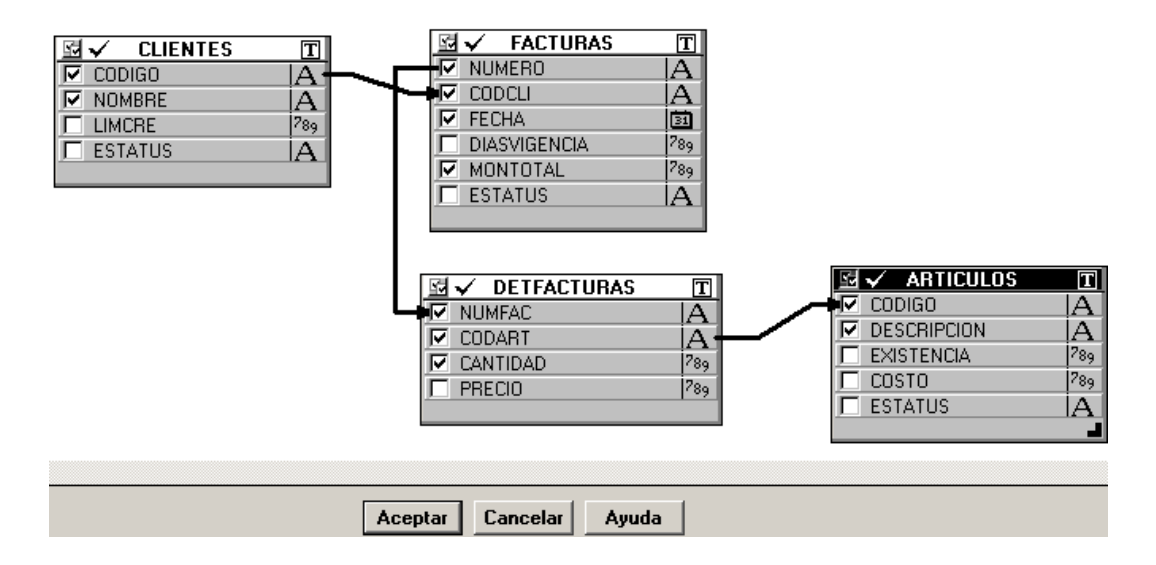

4.2.2.11 Al volver, se habrá generado el código SQL. Si se desea se puede modificar para agregar el campo ESTATUS al código SQL (por ejemplo). En este caso se dejará igual. Para continuar con el Reporte seleccionar: "Siguiente".

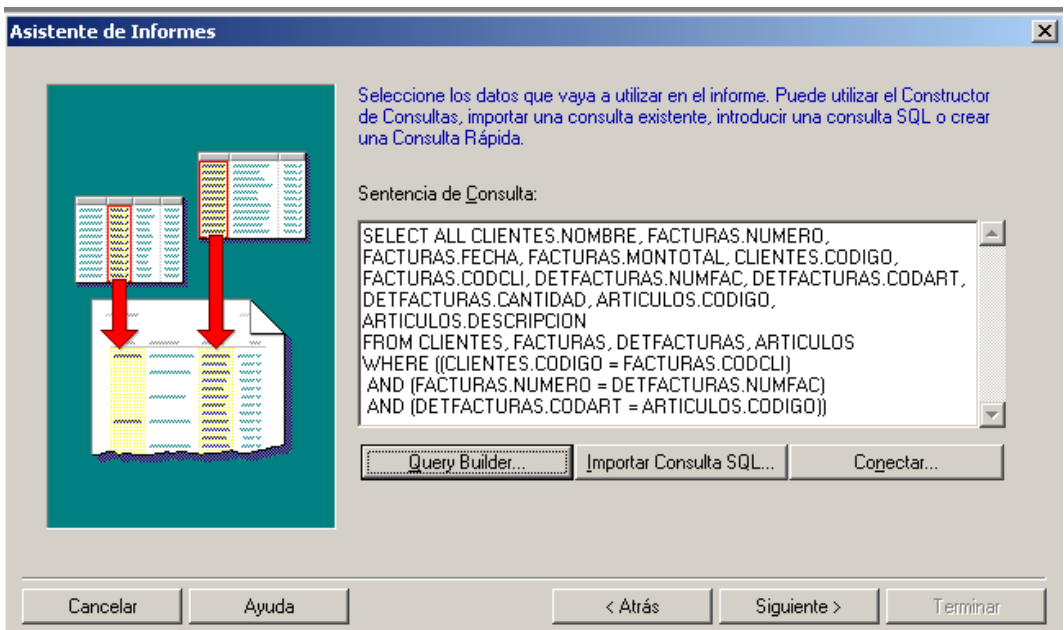

4.2.2.11 Seleccione los Campos que serán incluidos en el Reporte. Luego "Siguiente".

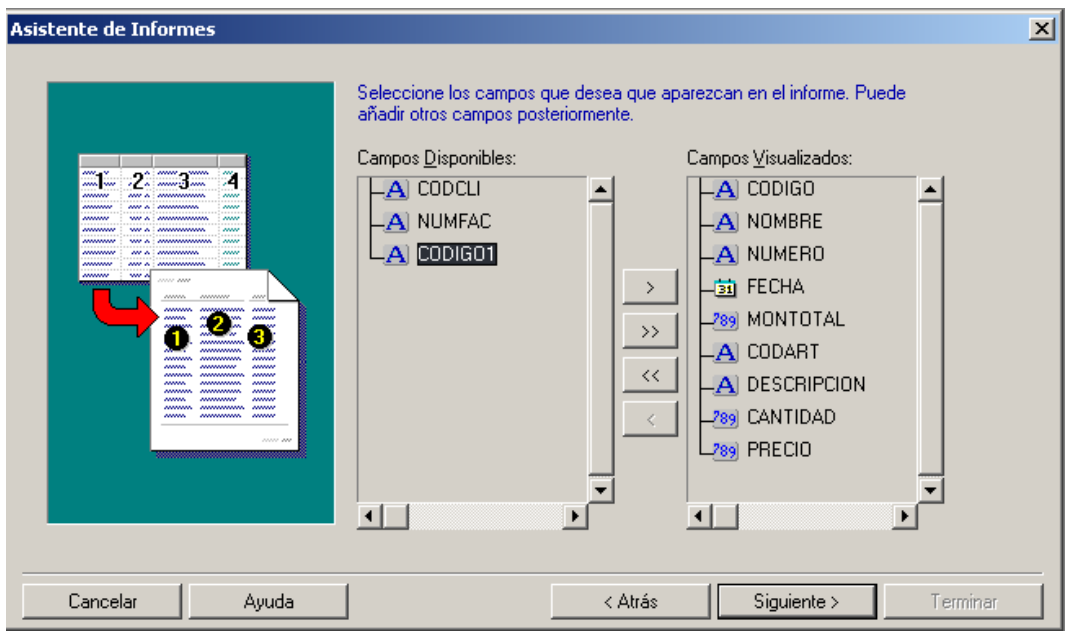

4.2.2.12 Aquí se seleccionó un Recuento sobre el campo MONTOTAL, para que acumule esos valores.

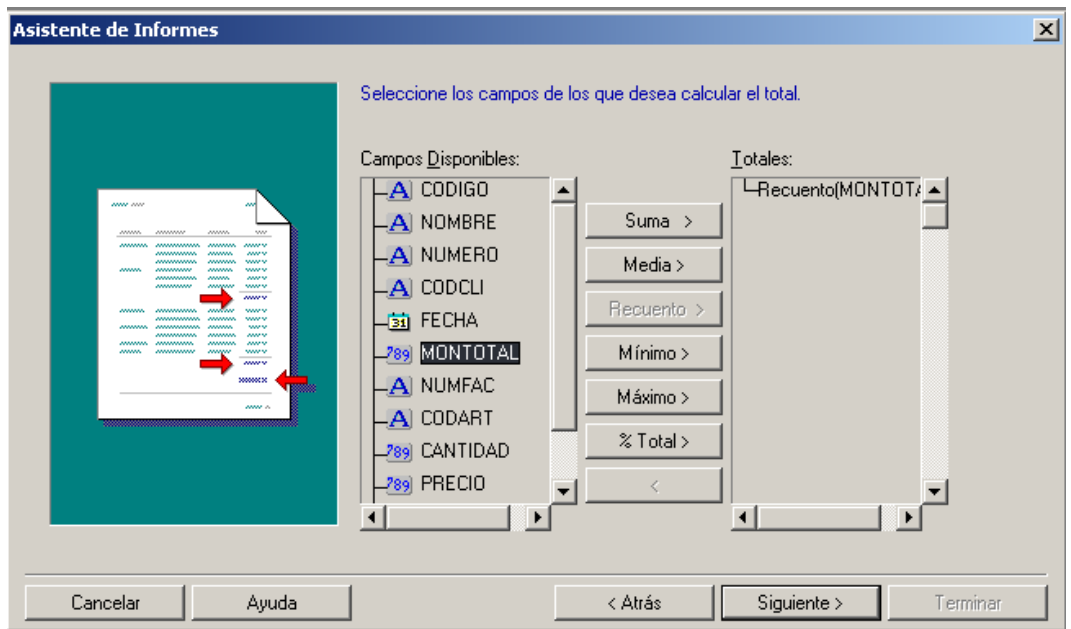

4.2.2.13 Se pueden modificar algunas etiquetas y tamaños. En este caso se cambió MONTOTAL por "Monto Total" y CODART por Código para mejorar la estética de la Salida.

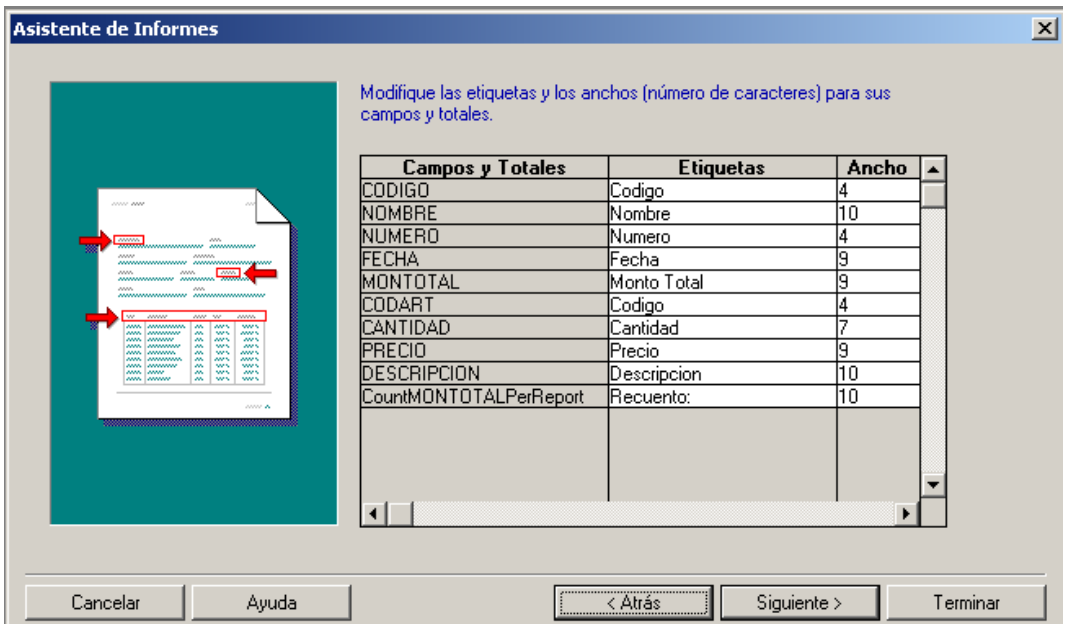

4.2.2.14 Se selecciona "Corporate 1" (Por ejemplo). Luego "Siguiente".

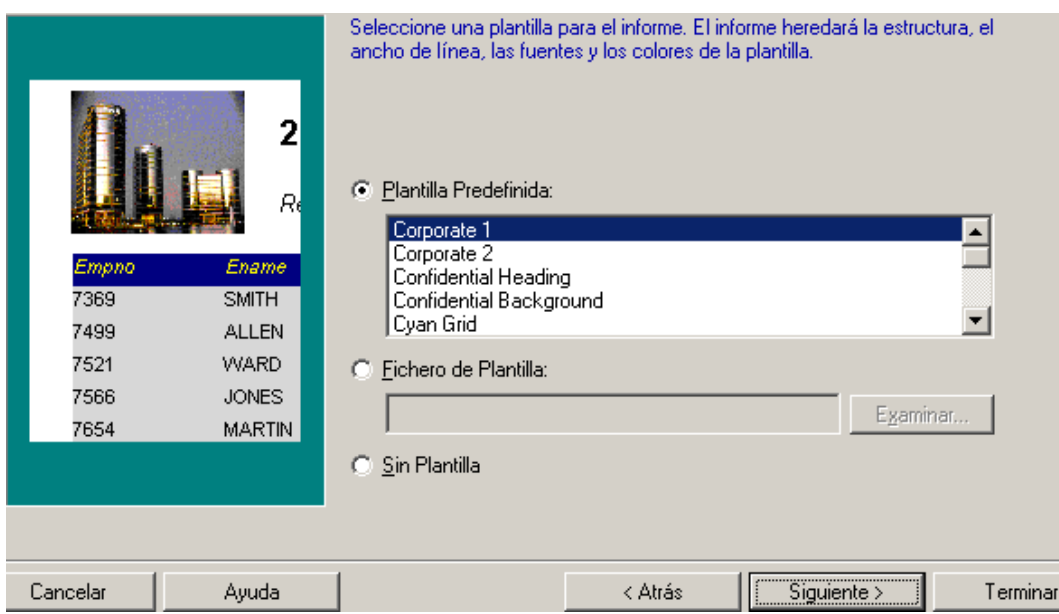

### 4.2.2.15 Por fin!!!!!. Seleccionar "Terminar" para ver el reporte!!!!

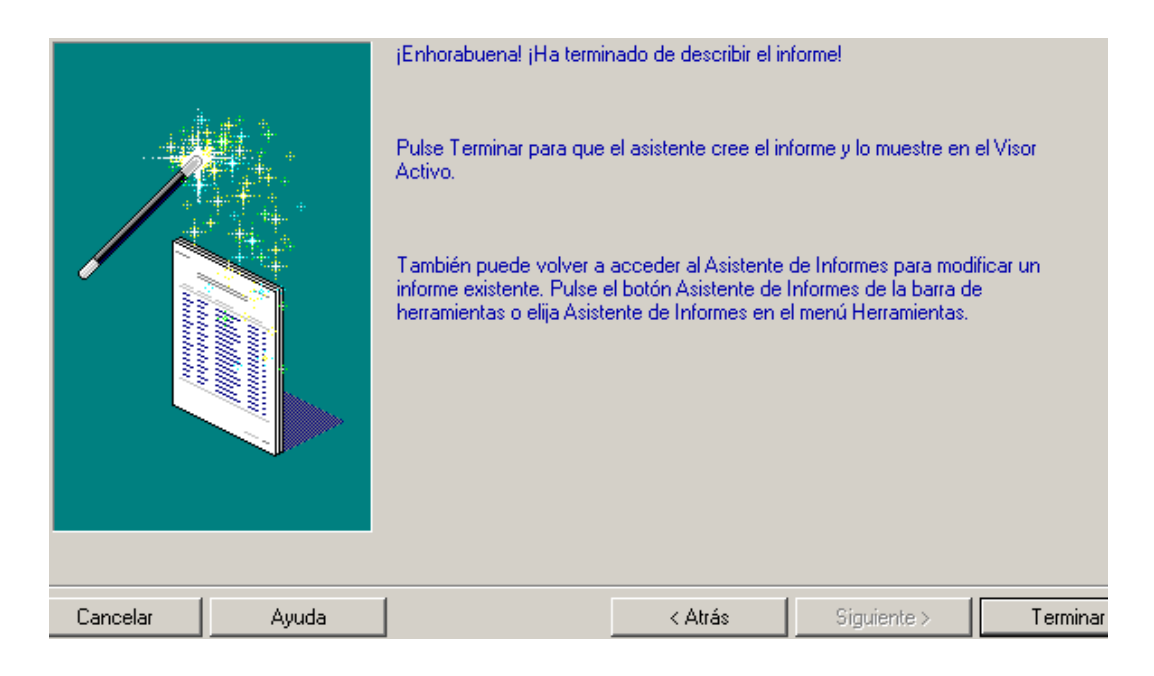

4.2.2.16 Observar el Reporte. Por razones de espacio no se colocó todo.

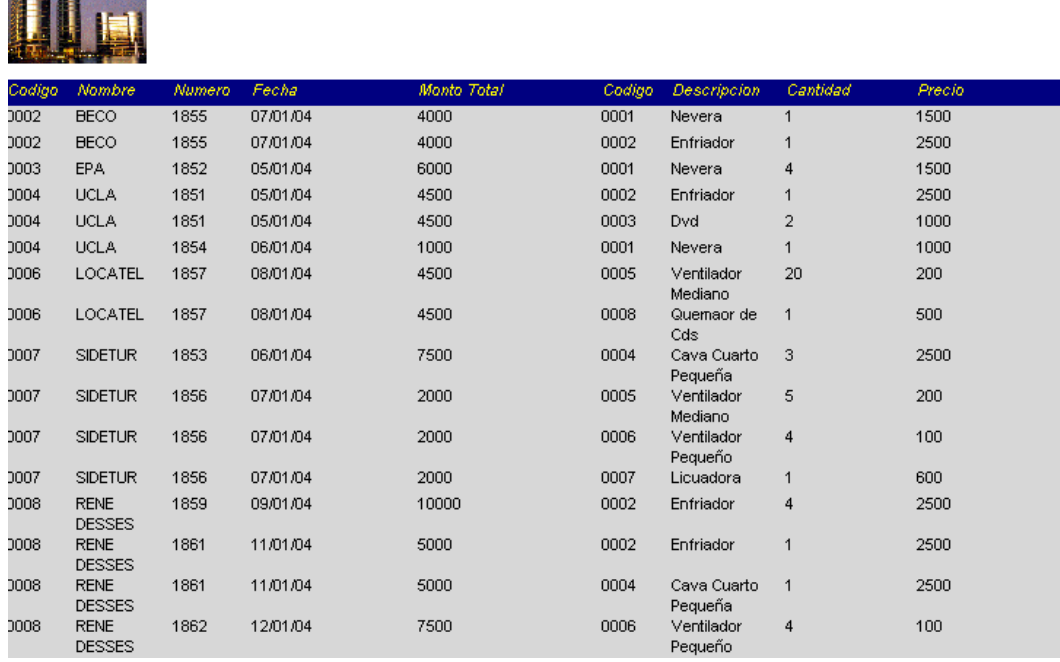

## **OJO PELAO!!!!!!**

4.2.2.17 Debajo de la Opción Fichero(Si es en Español), hay cuatro botones que resaltar. Por ahora, se examinarán los tres primeros. El primero es el "Visor Activo": Sirve para ejecutar el Reporte, cada vez que se desea.

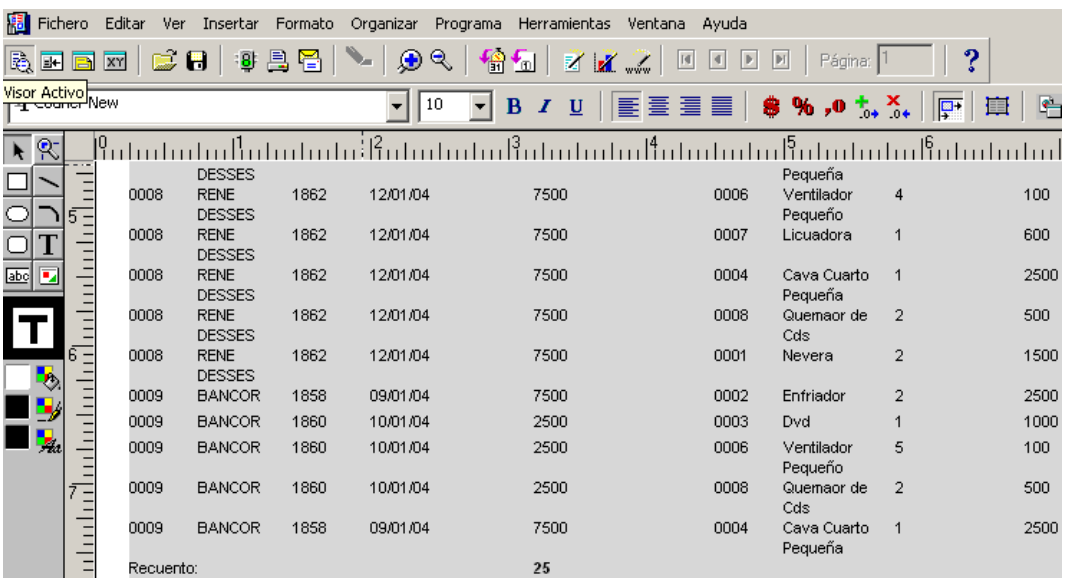

4.2.2.18 Segundo: "Modelo de Datos". Representa la Arquitectura del Reporte.

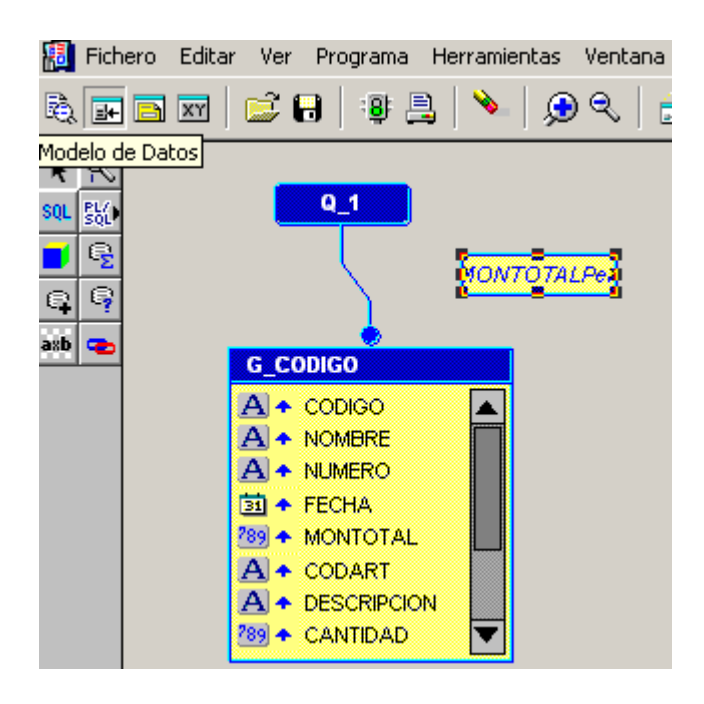

4.2.2.19 Tercero Modelo de Diseño (LAYOUT si está en Ingles). Representa la estructura estética del Reporte.

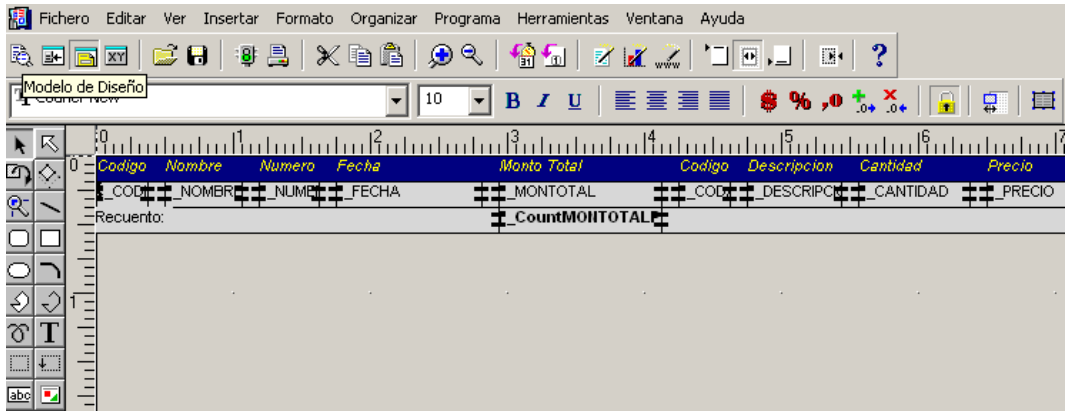

Mas adelante se explicará el uso detallado de cada una de estas funcionalidades.

## **4.2.3 Generación de Reporte Manualmente.**

4.2.3.1 Al Ingresar a REPORT BUILDER seleccionar la opción "Crear un Informe nuevo manualmente".

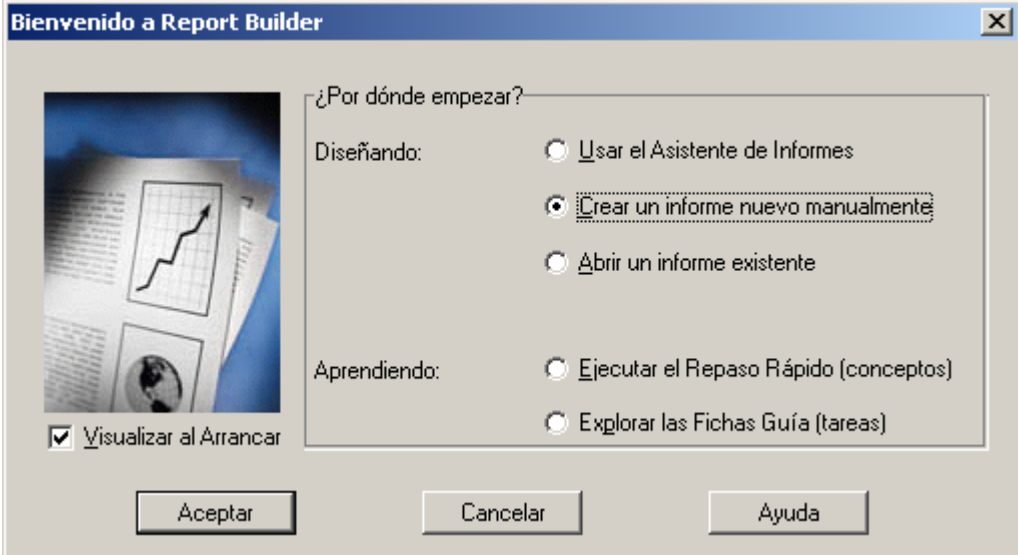

4.2.3.2 Como primer paso, irá al Modelo de Datos (Data Model en Ingles).

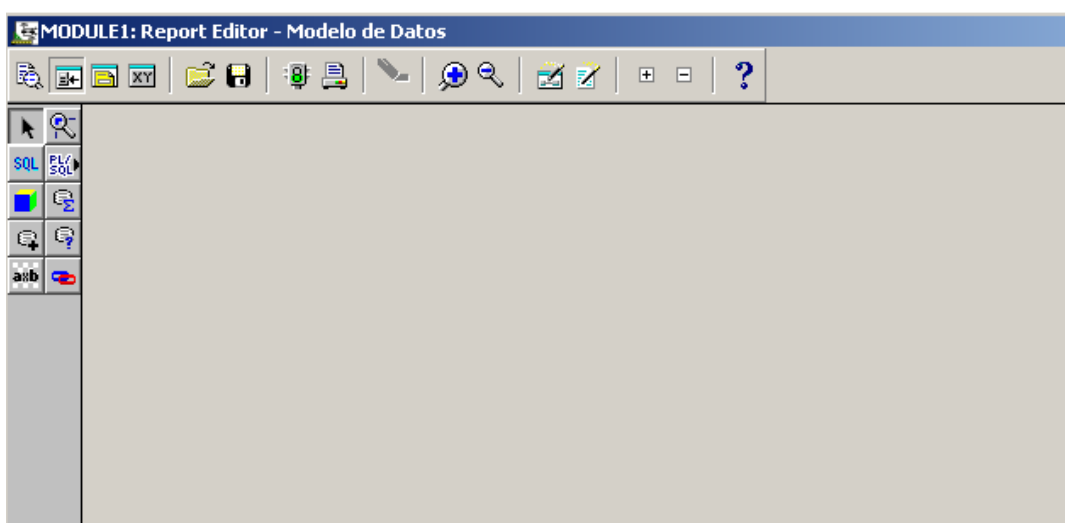

4.2.3.3 Seleccionar la opción SQL del Modelo de Datos. Luego hacer Clic sobre el centro del Editor. Se abrirá una pantalla para que coloque el SQL principal del Reporte. Después presionar la opción "Aceptar".

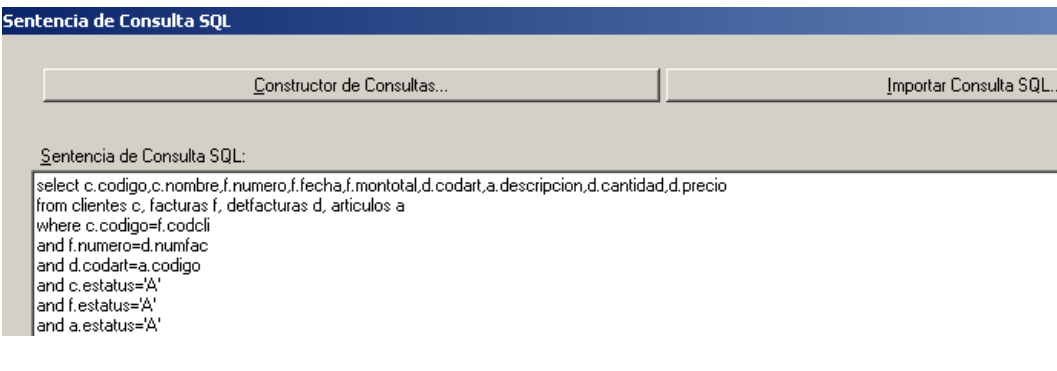

4.2.3.4 Una vez que haya aceptado el QUERY principal, comenzará a ver el modelo de Reporte. Allí se verá, la caja Q1 (QUERY 1) que contiene el QUERY principal y el grupo G\_Codigo que contiene todos los campos que van al reporte en un solo grupo.

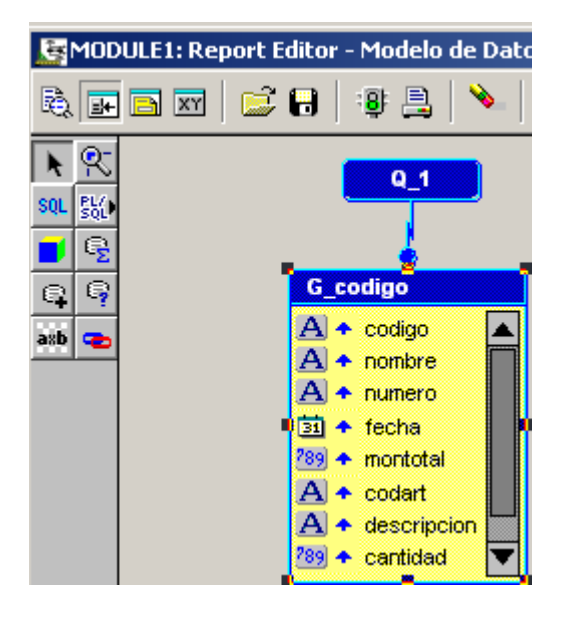

4.2.3.5 Ahora se debe ir al Modelo de Diseño (LAYOUT en Ingles). Se puede trabajar de diferentes maneras, sin embargo, en este caso se recomienda comenzar creando un "MARCO" (FRAME en Ingles).

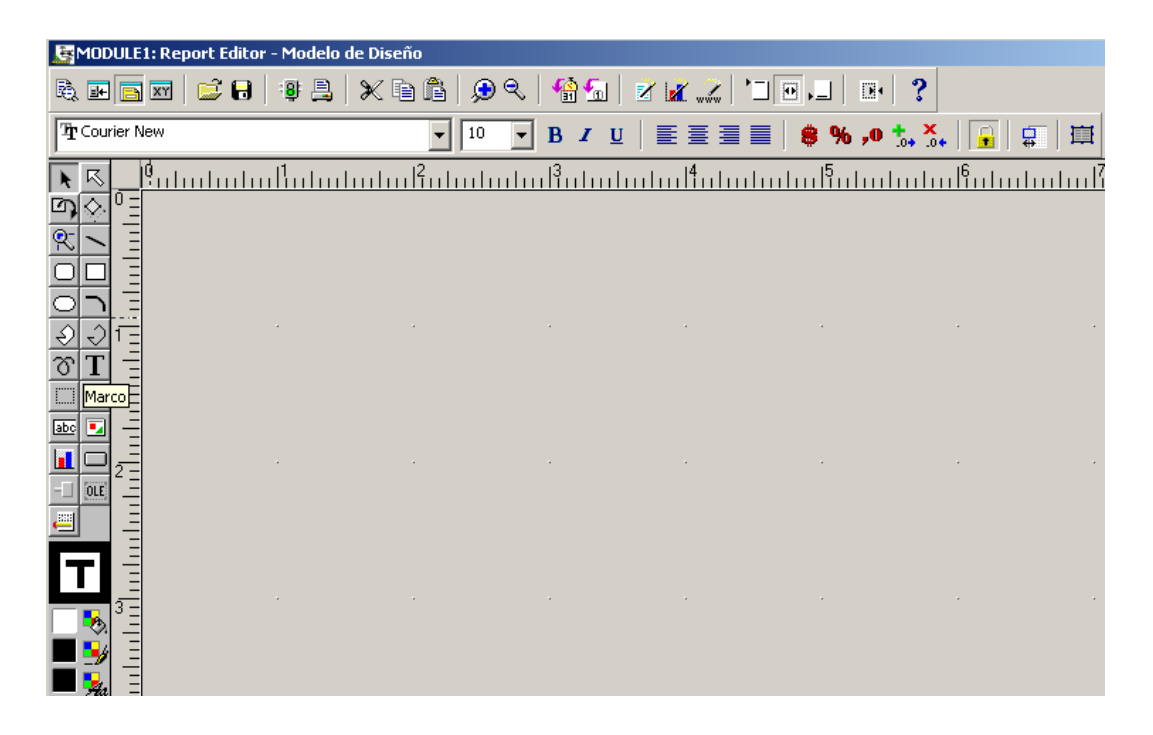

4.2.3.6 El área de trabajo donde se coloque el Marco, representa toda el área blanca que se colocó sobre el fondo que antes era azul.

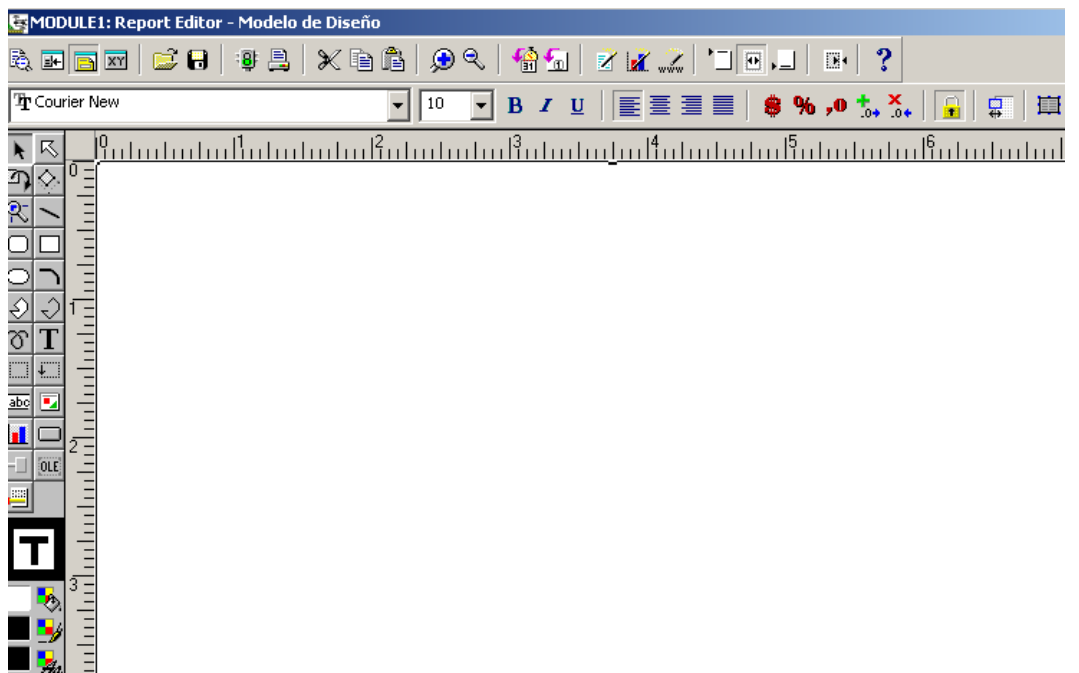

4.2.3.7 Dentro del Marco ya colocado, ahora colocar un "Marco de Repetición" (Repeating Frame en Ingles). Allí adentro se colocarán los Datos del Reporte.

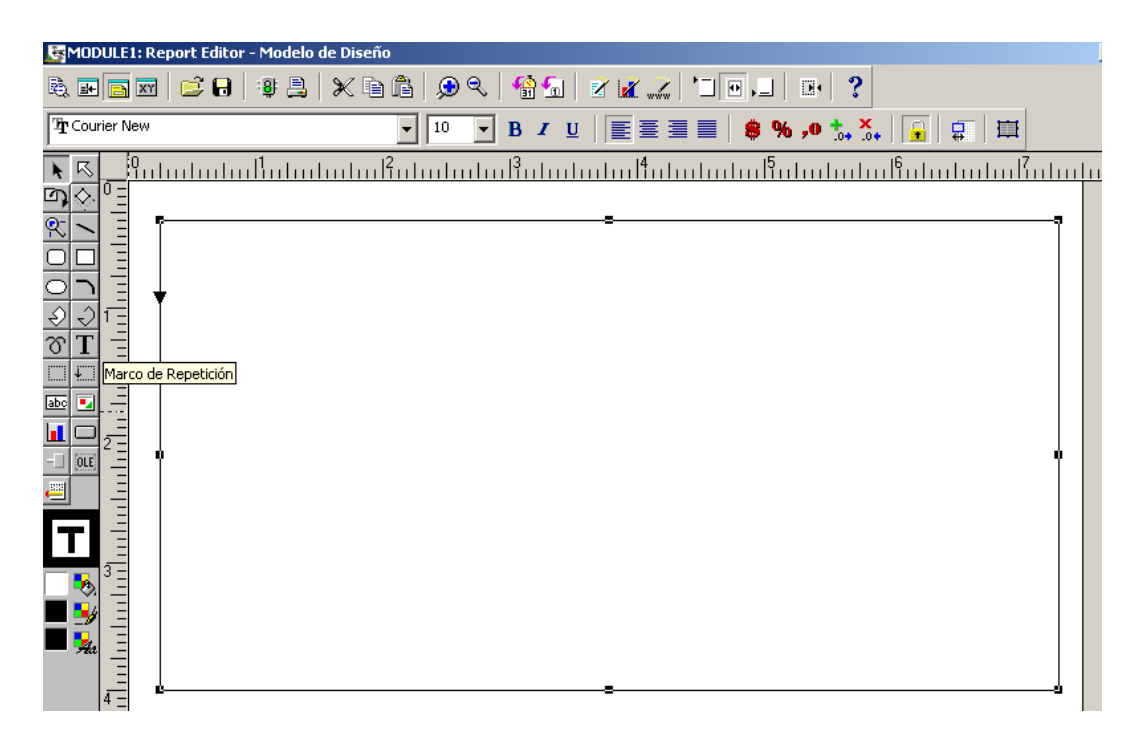

4.2.3.8 Dentro del Marco de Repetición, colocar un componente TEXTO. Dentro del componente, colocar la palabra "Código"

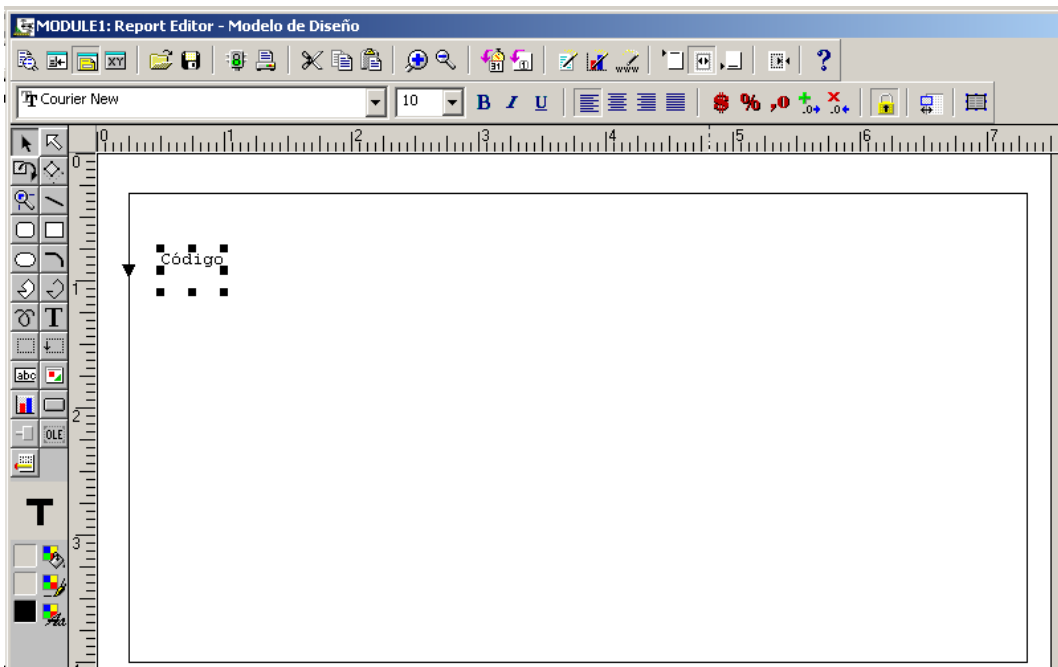

4.2.3.9 Repetir el Proceso para cada título del Reporte.

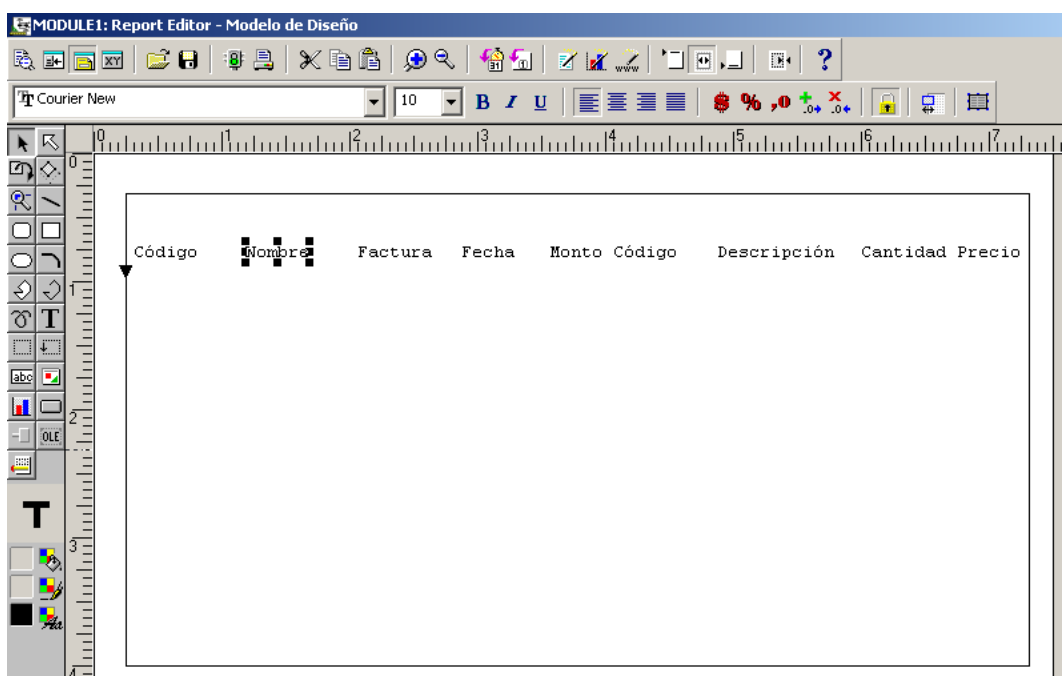

4.2.3.10 Colocar una "Específica" (FIELD en Ingles), para que salga el valor del Campo en ese objeto. En este caso colocó F\_1, dentro del objeto "Específica".

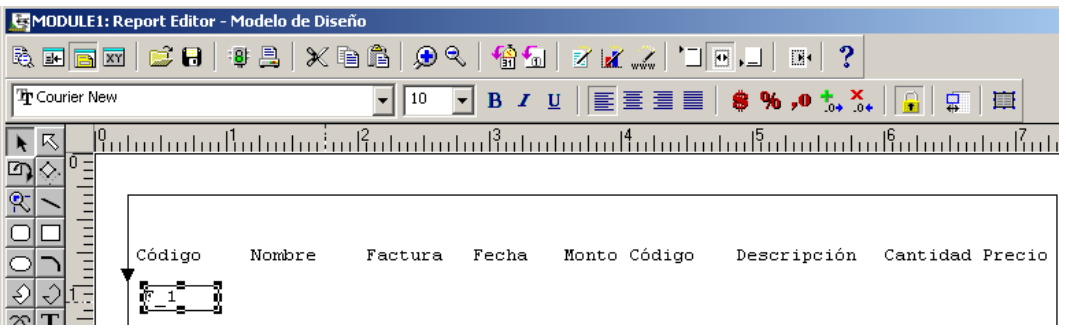

4.2.3.11 Repetir el proceso para cada campo que será mostrado en el Reporte.

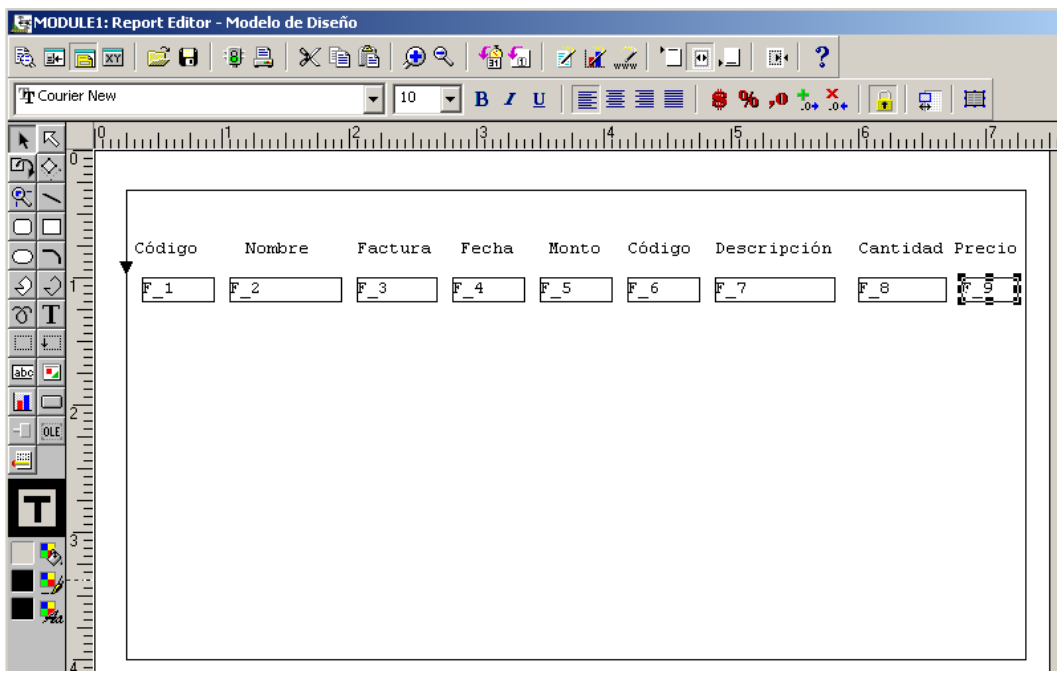

4.2.3.12 Hacer Doble Clic sobre la Específica (FIELD) F\_1 para que aparezca la "Paleta de Propiedades", allí seleccionar "Origen" y en ese sitio buscar el campo "CODIGO", para que la información que tiene ese campo salga en el FIELD F-1.

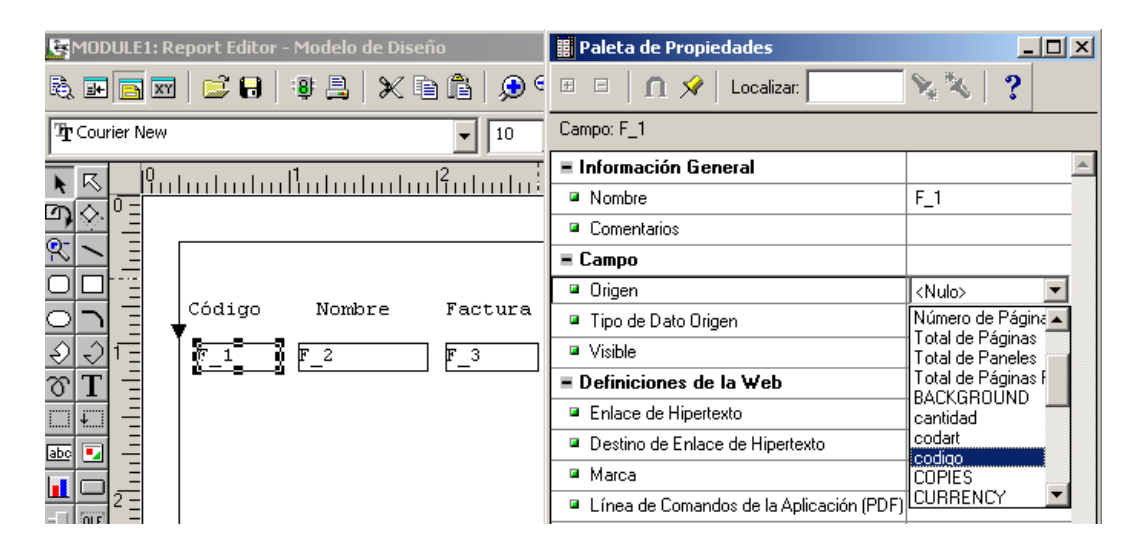

4.2.3.13 Repetir el proceso anterior, ahora para el FIELD F\_2. Allí, seleccionar el Campo "NOMBRE". Después, repetir el proceso para cada FIELD. Es decir, asignar el Campo NUMERO a F\_3, luego el campo FECHA a F-4 y así sucesivamente.

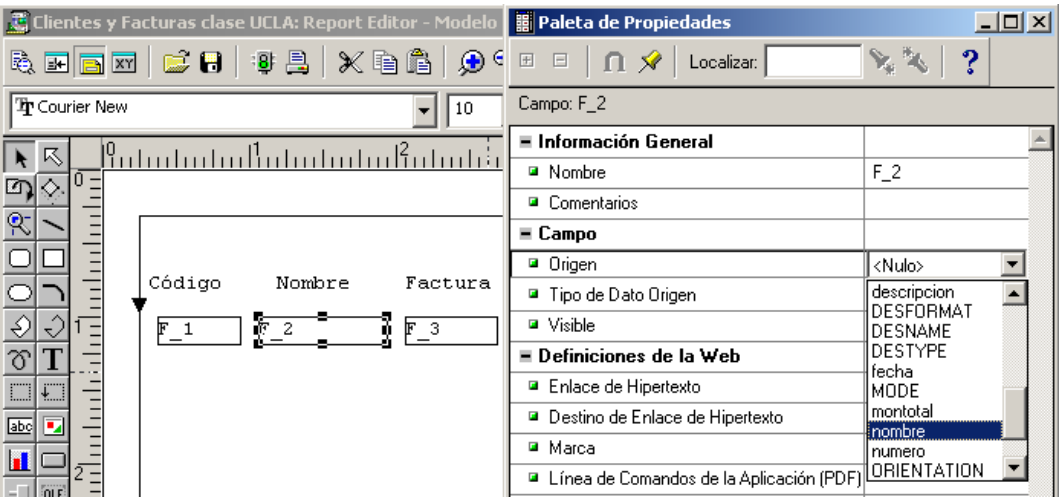

4.2.3.14 Asociar el Marco de Repetición (Repeating Frame) a un Grupo. En este caso al único grupo disponible es G\_codigo. Para ello, hay que seleccionar el Marco y hacer doble Clic para que aparezca la ventana de propiedades. Luego en ORIGEN seleccionar el grupo G\_codigo.

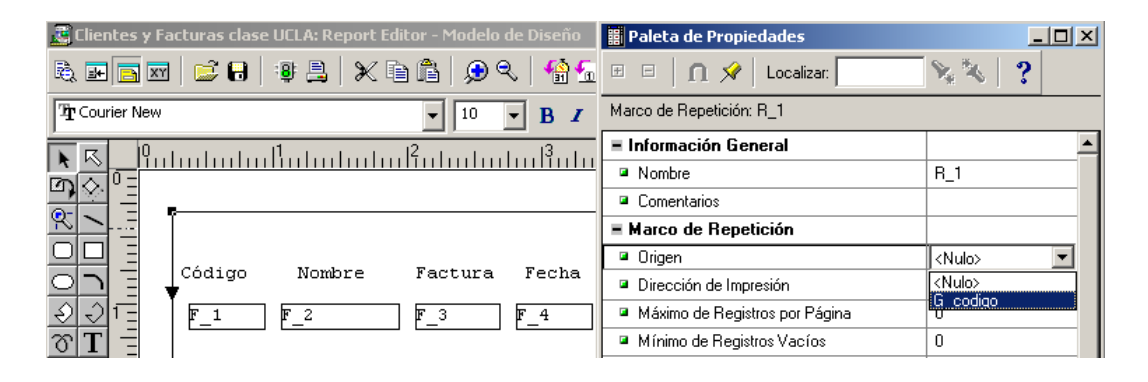

4.2.3.15 Hacer una primera ejecución del Reporte. Los datos mostrados son correctos, pero la salida no tiene una presentación adecuada. En la salida se muestra que el cliente 0002 BECO tiene la factura NUMERO 1855, la cual posee dos artículos: 0001 NEVERA y 0002 ENFRIADOR lo cual es correcto. Sin embargo, es necesario mejorar la salida.

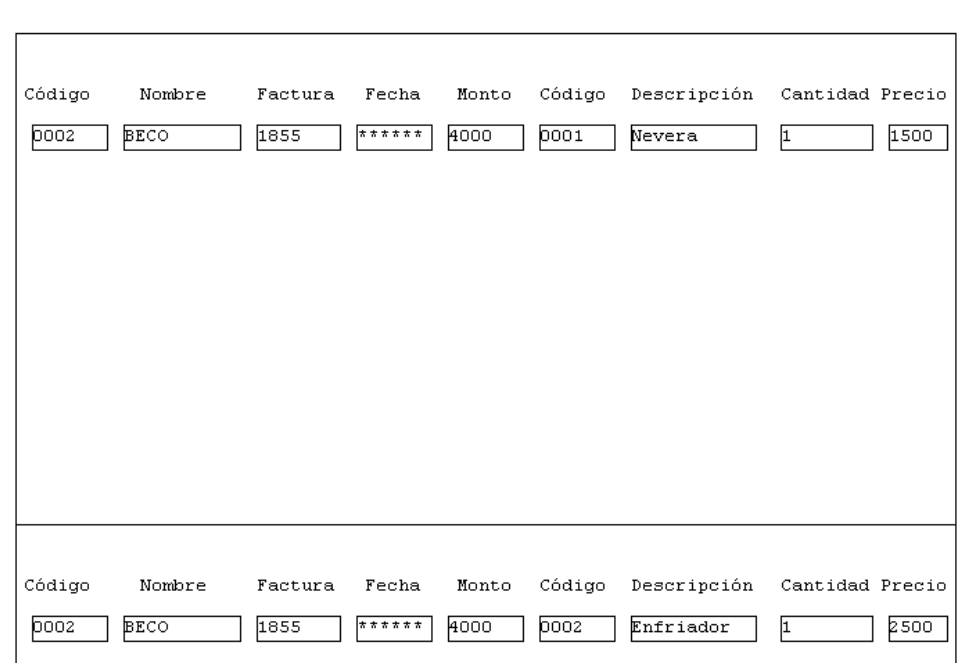

4.2.3.16 Para mejorar la presentación del Reporte se comienza por ampliar el FIELD F\_4 para visualizar el campo FECHA.

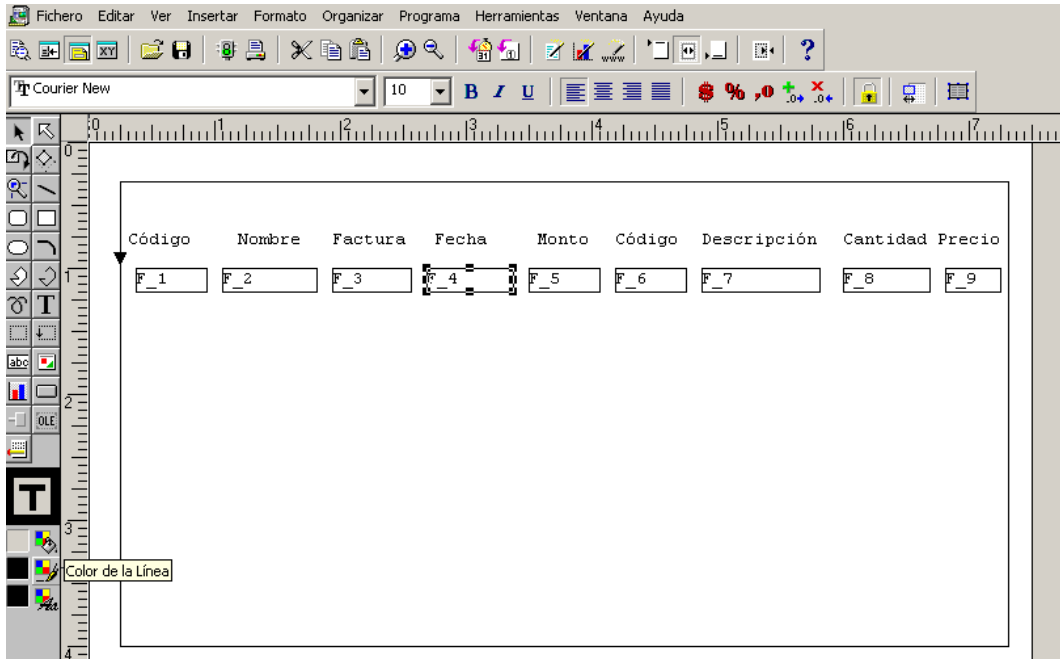

4.2.3.17 Con F\_4 seleccionado, se debe ir al ícono COLOR DE LA LINEA y seleccionar NINGUNA LINEA. Para no ver las líneas en el Reporte.

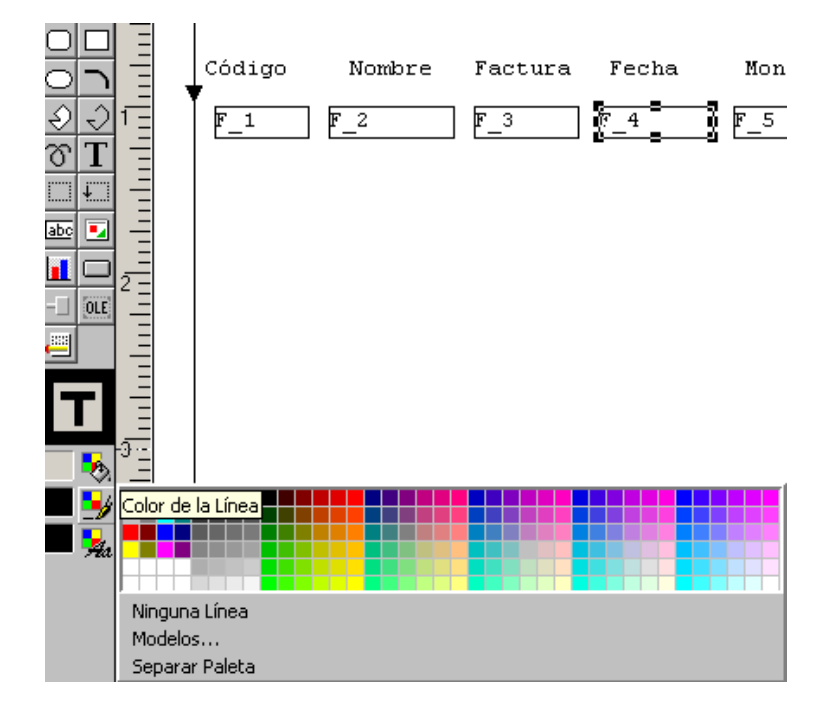

#### 4.2.3.18 Luego repetir el proceso para cada FIELD

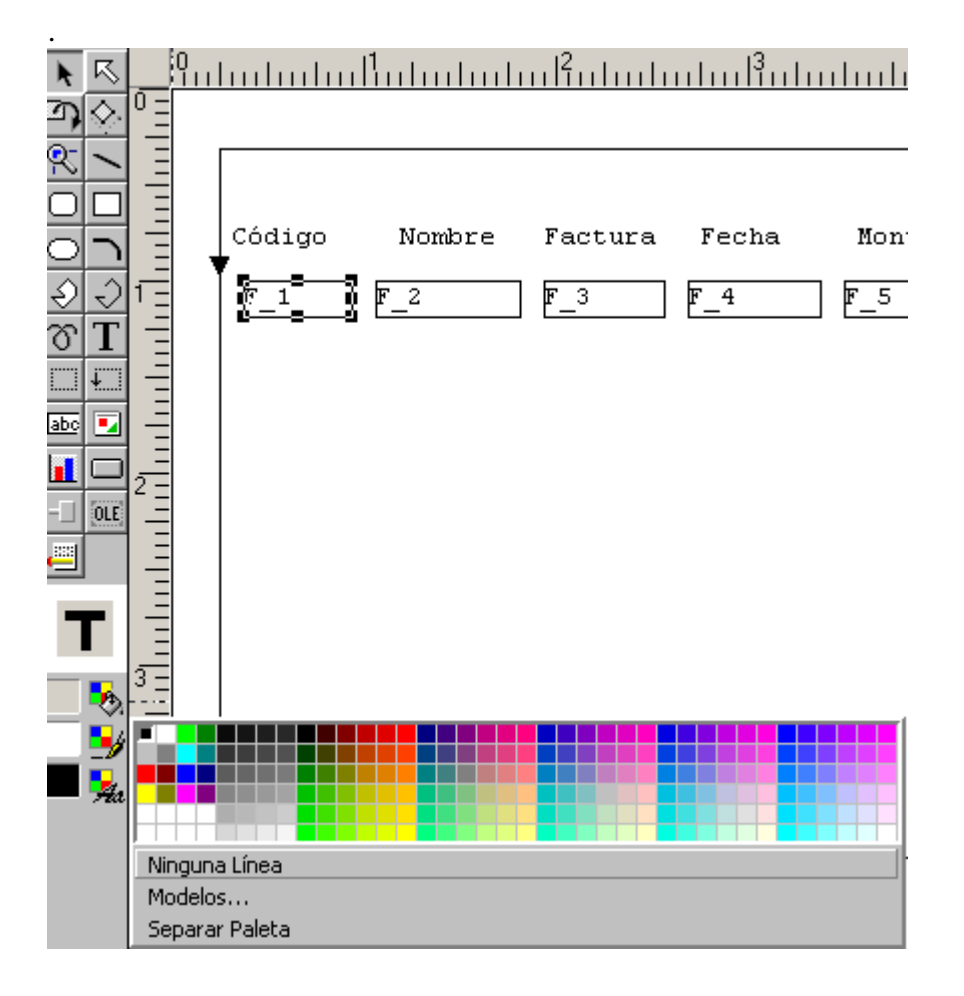

4.2.3.19 Marcar el MARCO DE REPETICION, luego ir a COLOR DE LINEA y colocar NINGUNA LINEA. Tampoco se verá ese MARCO en el reporte.

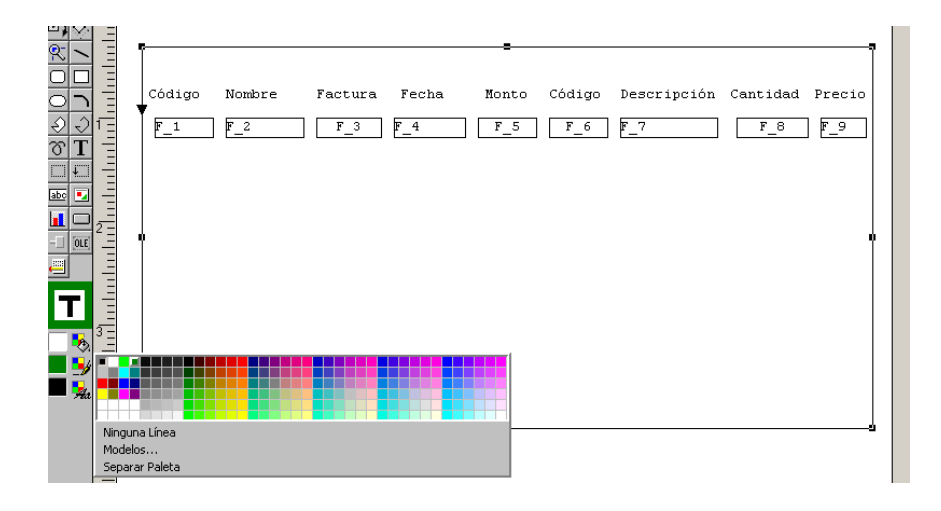

4.2.3.20 Hacer Clic sobre el ícono LINEA y trazarla bajo los nombres de los campos en el reporte.

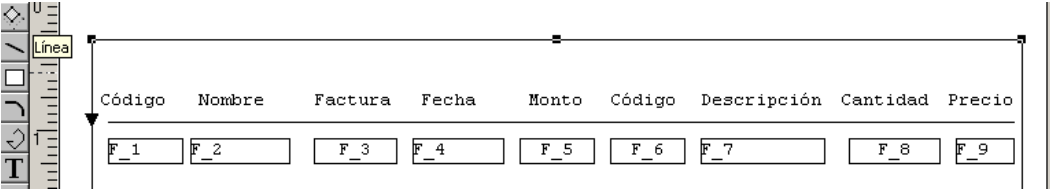

4.2.3.21. Ejecutar nuevamente el reporte. Aunque la salida mejoró, siguen saliendo solo dos líneas por página.

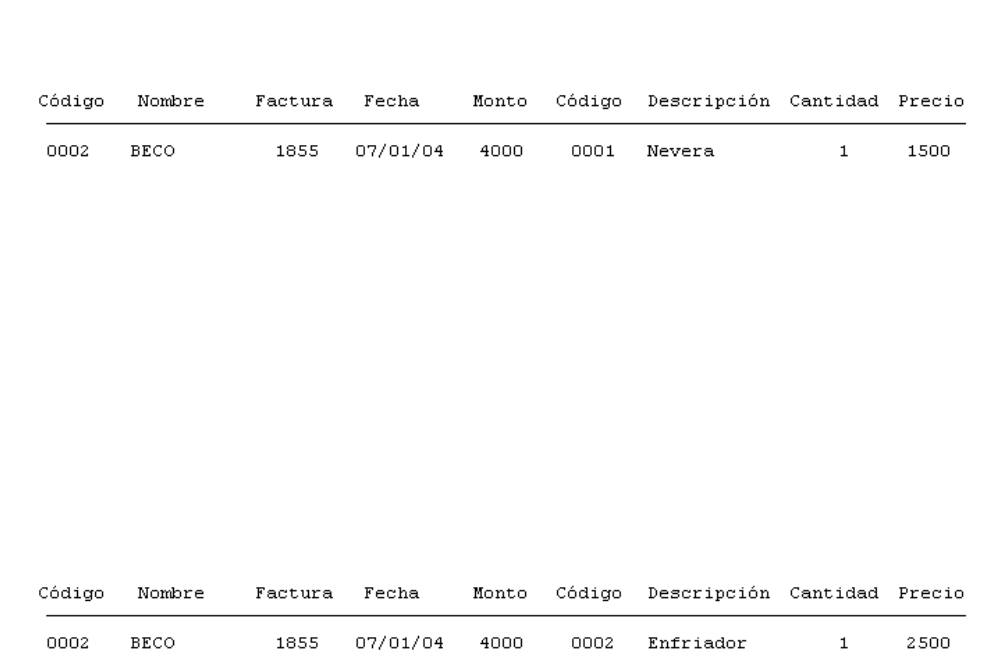

#### 4.2.3.22 Disminuir el tamaño del MARCO DE REPETICION.

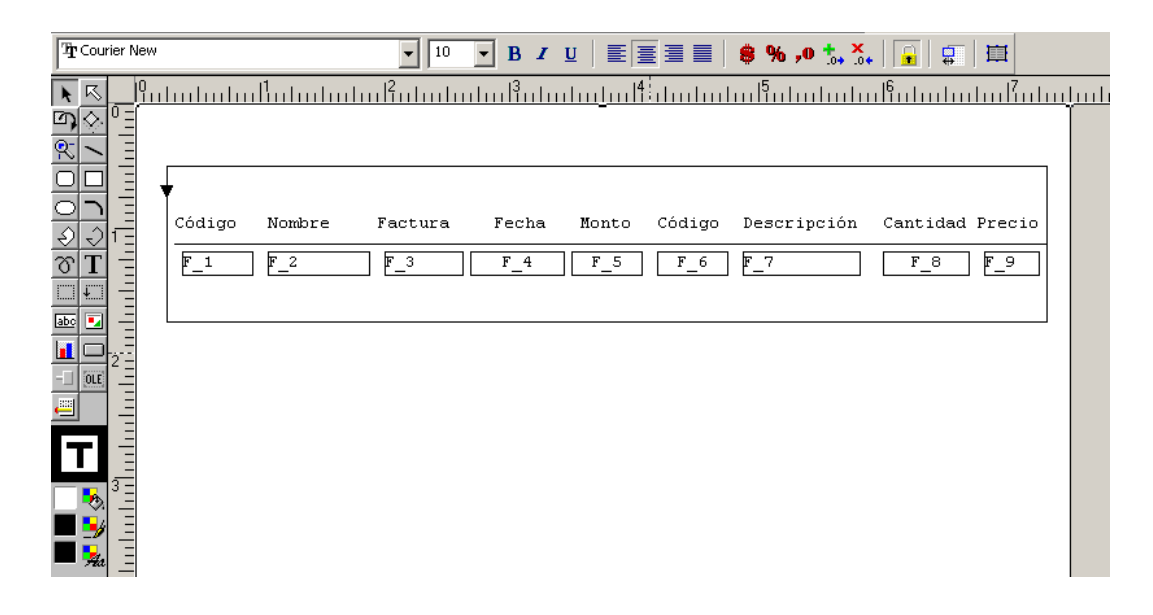

4.2.3.22 Ejecutar nuevamente el reporte. Bueno, la presentación ha mejorado un poquitiiiiiiicooo!!!!!

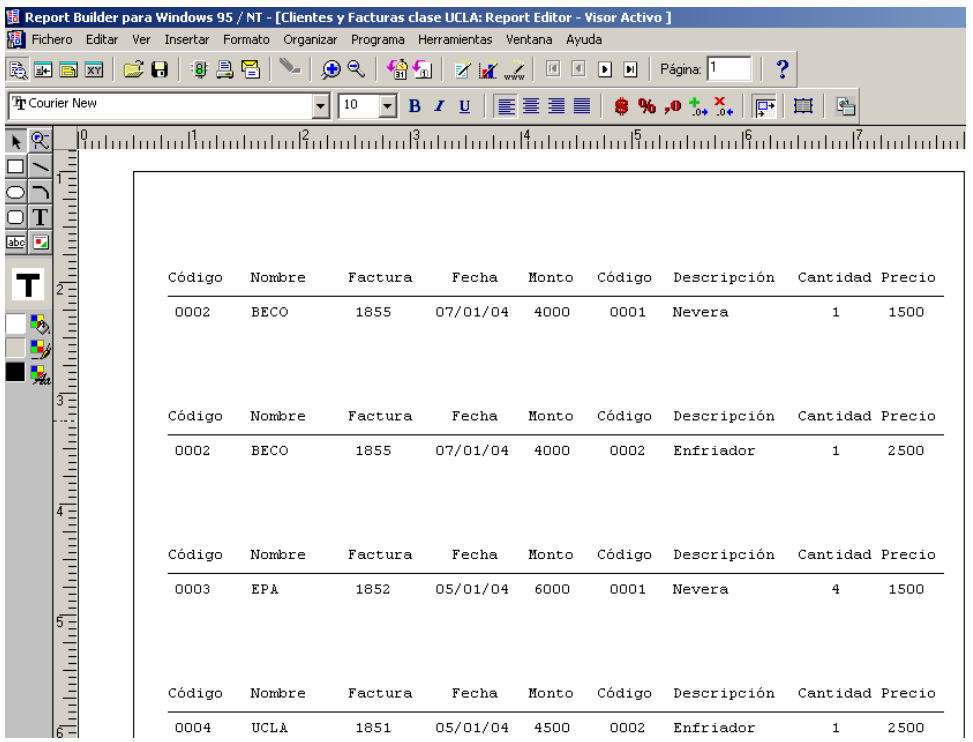

4.2.3.23 Volver al Modelo de Datos (DATA MODEL) y halar hacia abajo el campo NUMERO que se encuentra en el grupo G\_codigo, de esa manera se creará un nuevo grupo denominado G\_numero.

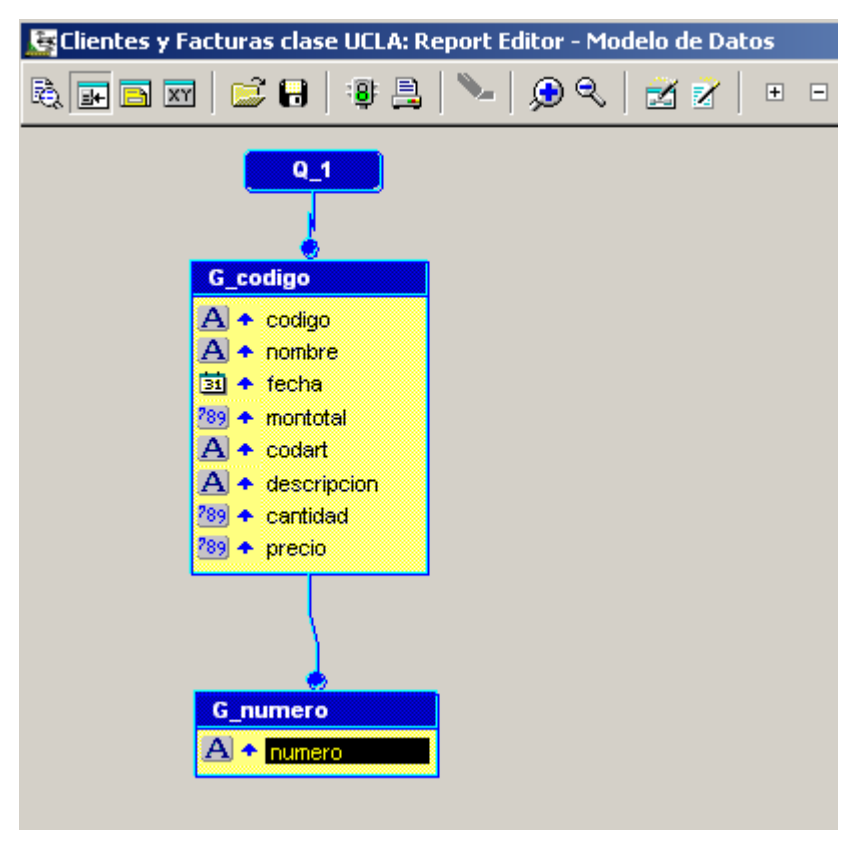

4.2.3.24 Halar (Jalar también se puede decir) el resto de los campos.

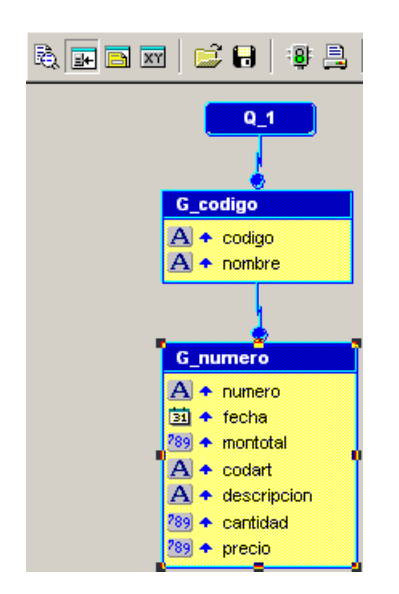

4.2.3.25 Hacer doble clic sobre G\_codigo y cambiar el NOMBRE por G\_Cliente.

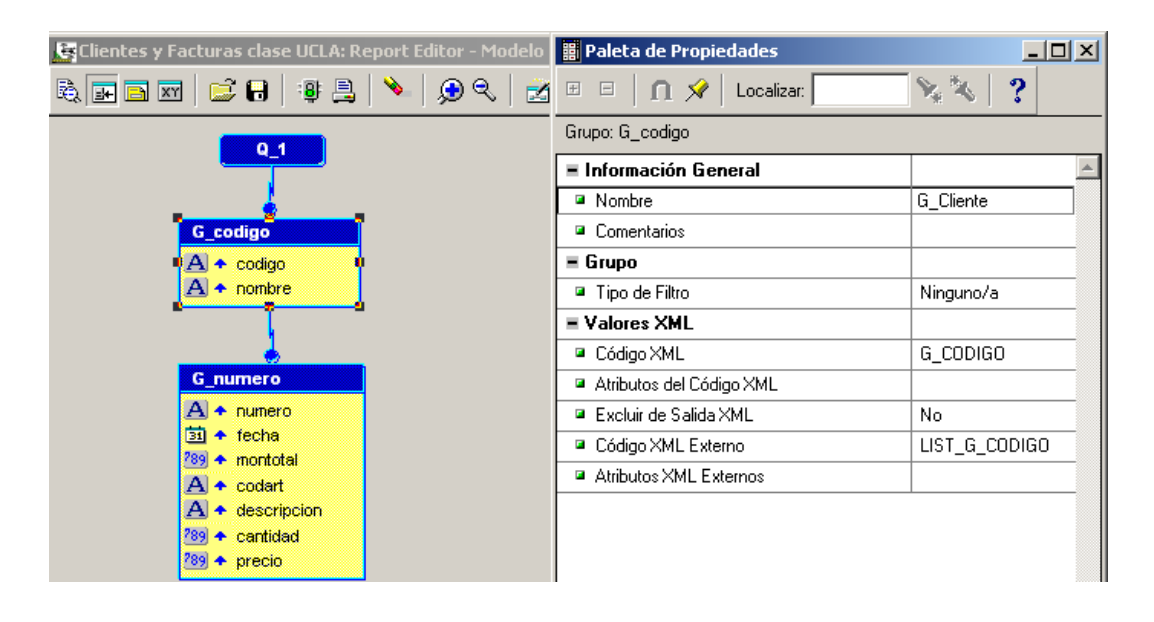

4.2.3.26 Cambiar el NOMBRE G\_numero por G\_Facturas

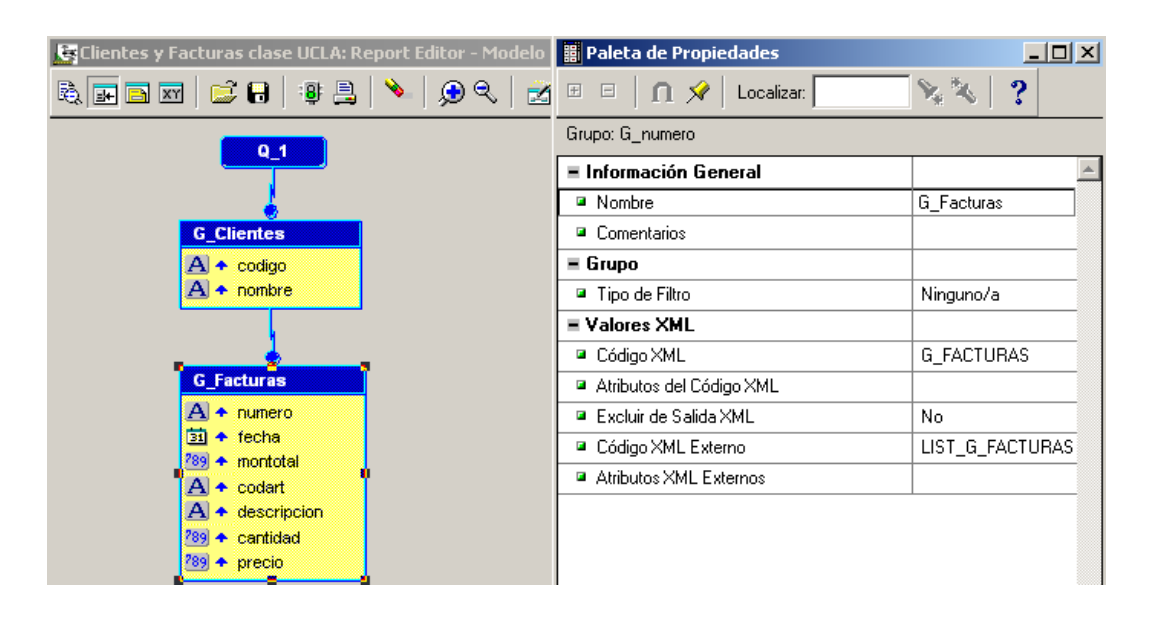

4.2.3.27 Volver al Modelo de Diseño, expandir el MARCO DE REPETICION Y colocar un nuevo MARCO DE REPETICION adentro del primero.

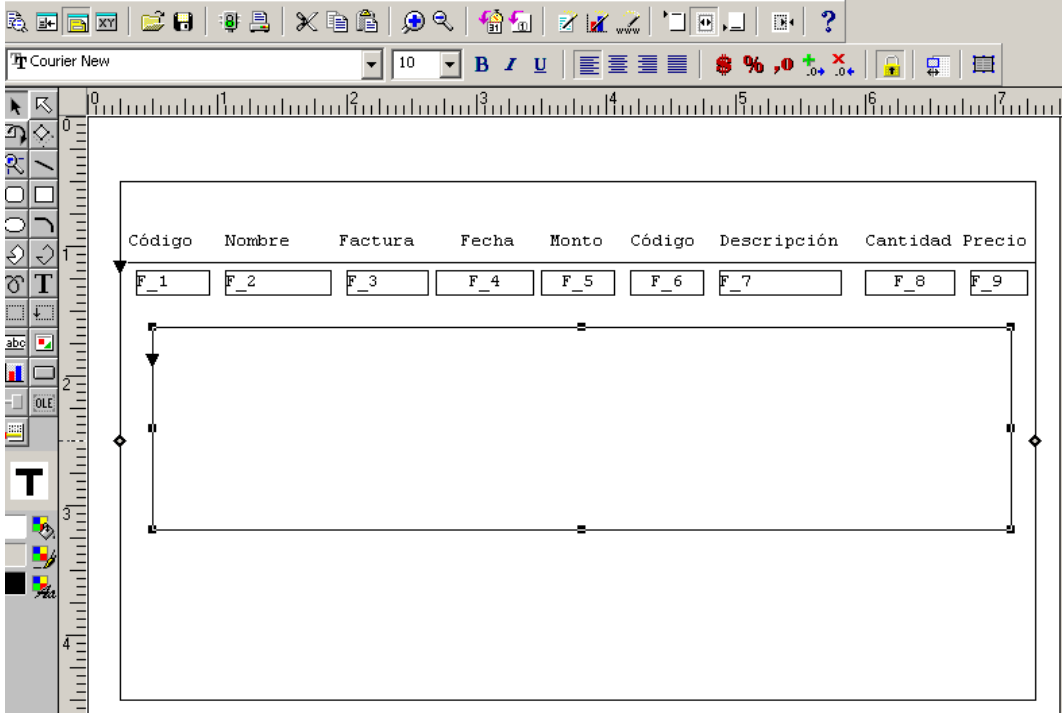

4.2.3.28 Pasar los campos correspondientes a las Facturas al MARCO DE REPETICION interno.

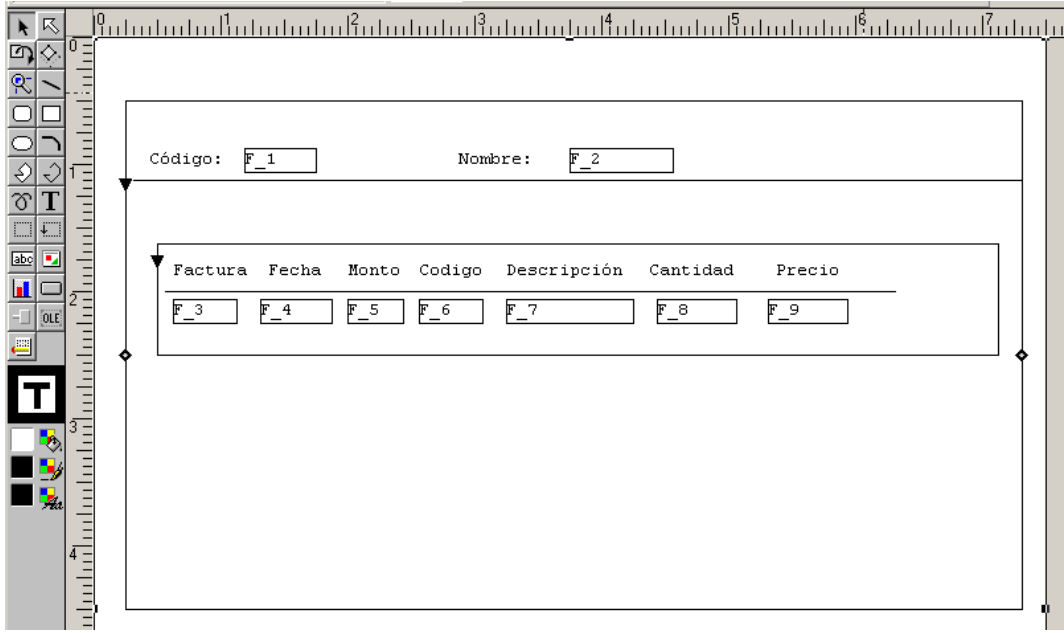

4.2.3.29 Asociar el MARCO DE REPETICION interno (R\_2) con el grupo G\_FACTURAS.

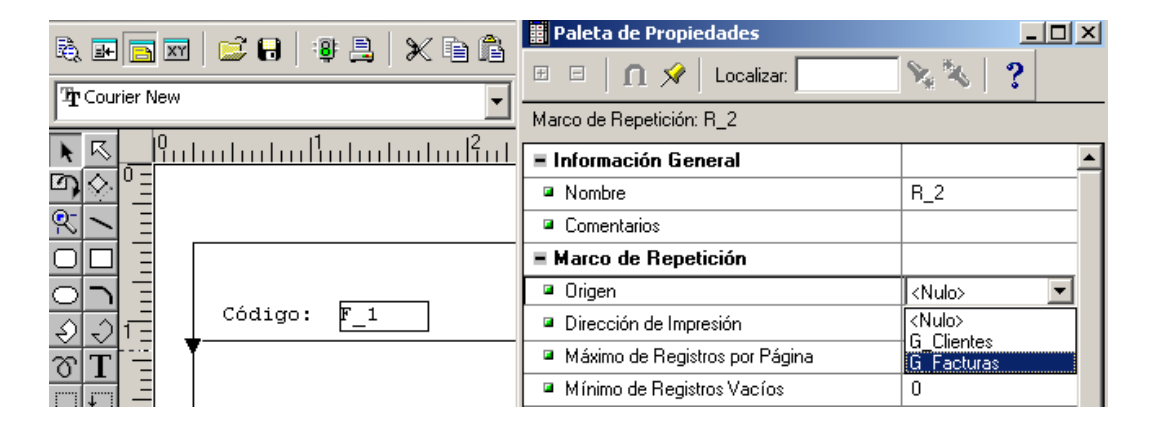

4.2.3.30 Al MARCO DE REPETICION R\_2, colocarle la ELASTICIDAD VERTICAL en VARIABLE, para que puedan salir varias facturas en una sola página.

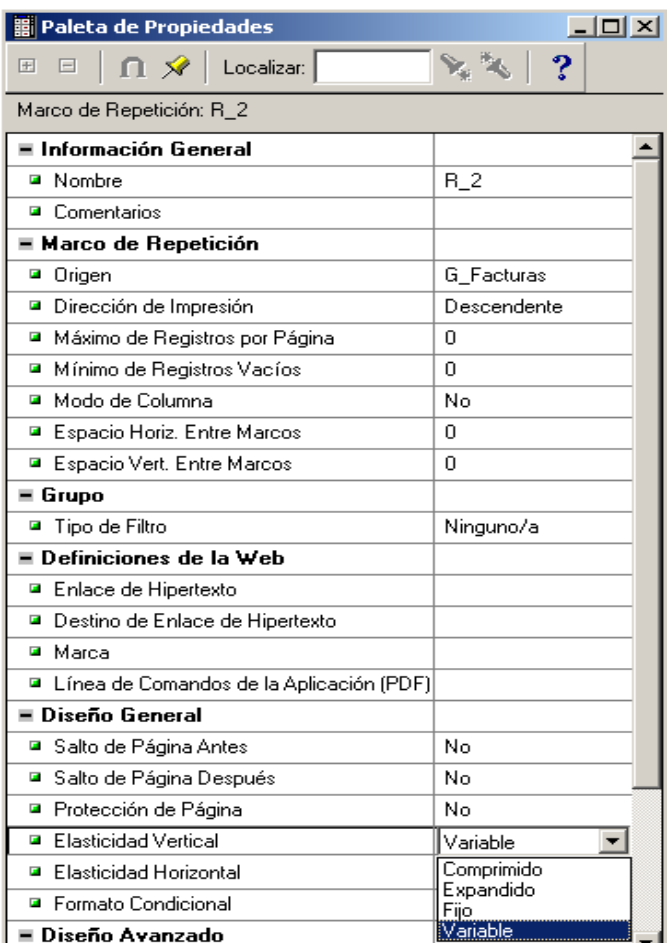

#### 4.2.3.31 Ejecutar el Reporte. Notar que mejoró otro Poquitiiiico!!!!!!.

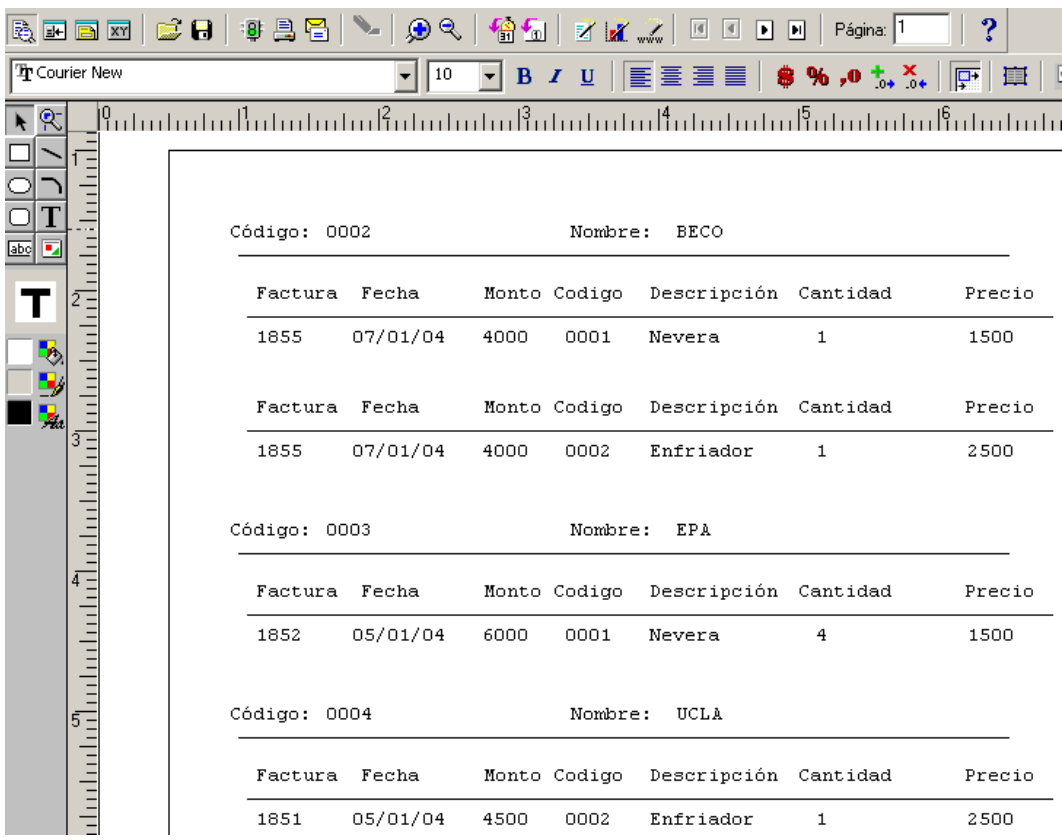

4.2.3.32 Volver al MODELO DE DATOS. Crear un nuevo Grupo denominado G\_DetalleFactura

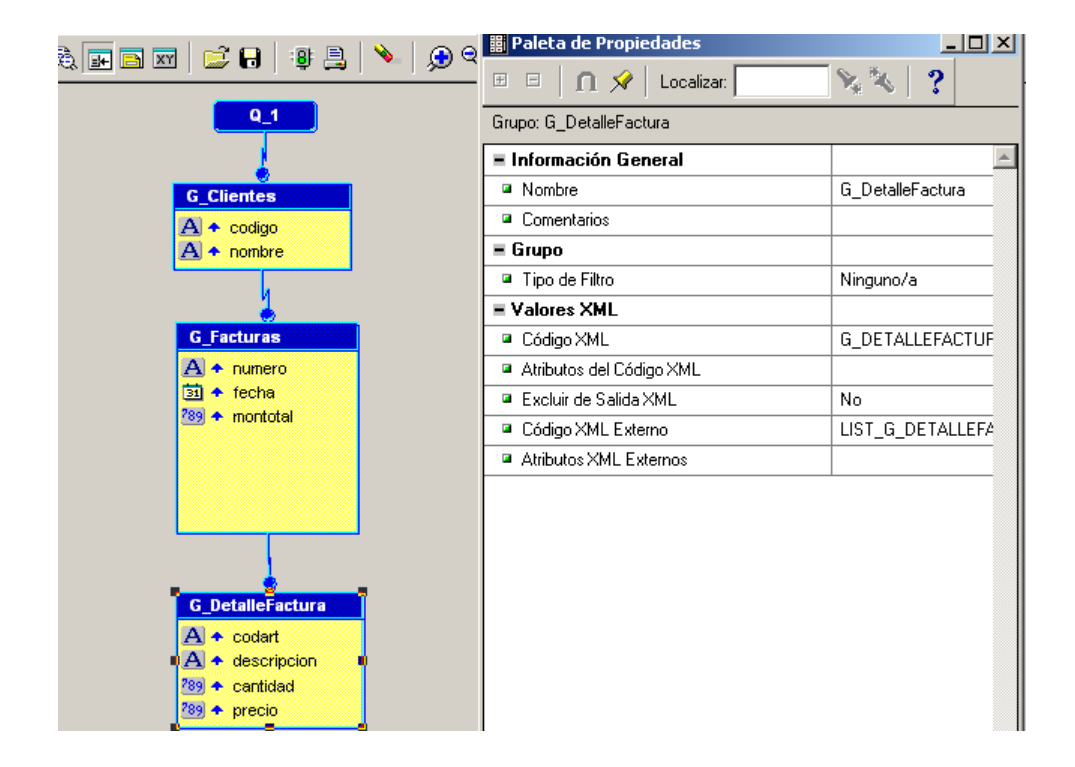

4.2.3.32 Regresar al MODELO DE DATOS y expandir el MARCO DE REPETICION interno (R\_2). Adentro de R\_2 colocar un nuevo MARCO DE REPETICION (R\_3). Luego adentro de R\_3 colocar los campos asociados al Detalle de Facturas.

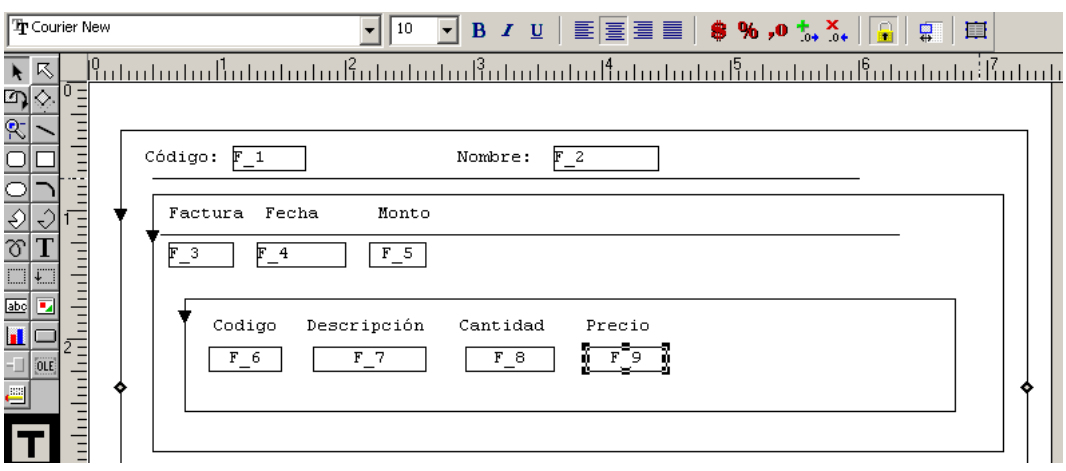

#### 4.2.3.33 Asociar el MARCO DE REPETICION R\_3 con el grupo G\_DetalleFactura.

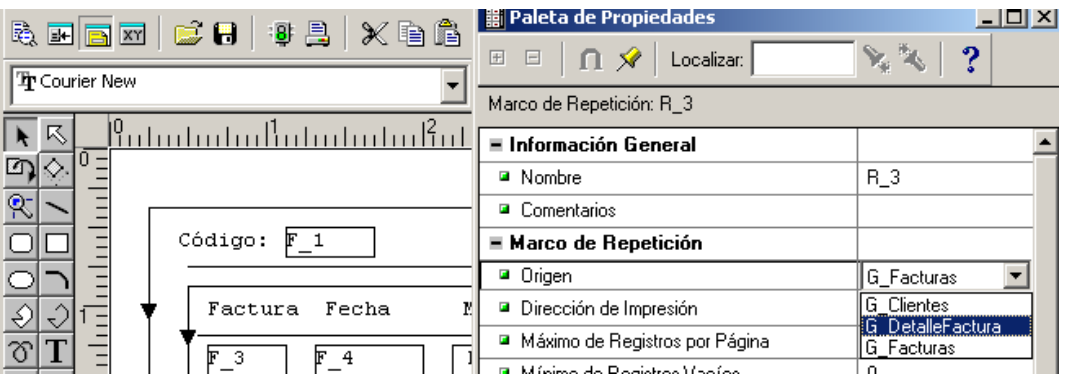

# 4.2.3.34 Colocar ELASTICIDAD VERTICAL VARIABLE al MARCO DE REPETICION R\_3.

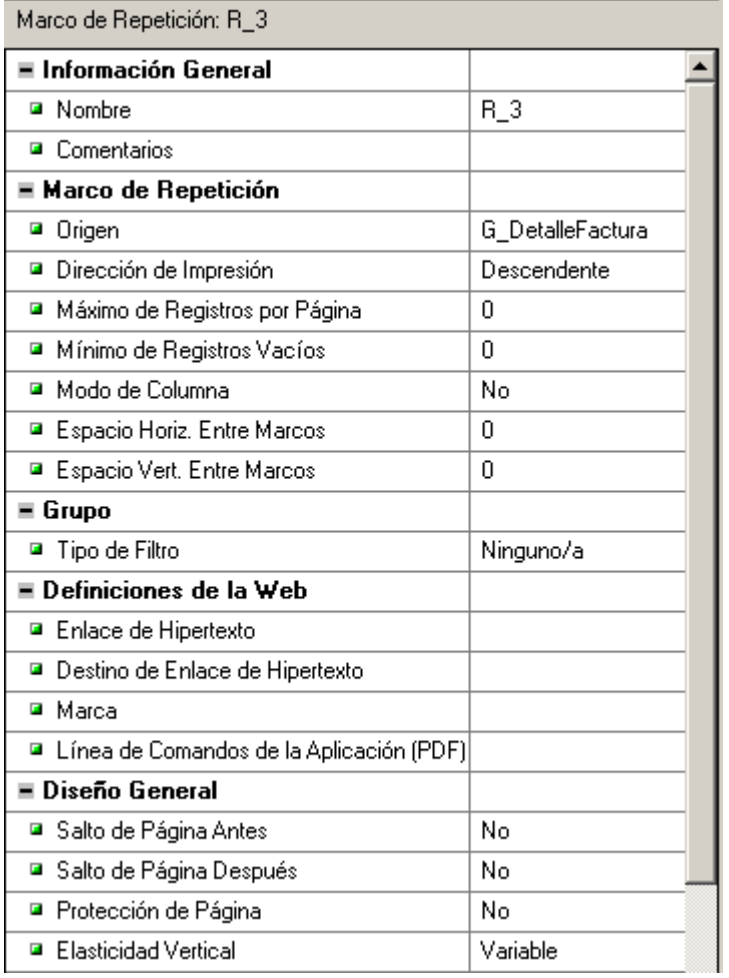

# **DESPUÉS DE ESTA CLASE TANNNNNNN!!!!!! LARGA: Algo de RELAX.**

Un Leoncito estaba en la Selva correteando a un miliciano. Lo tumbaba, lo

golpeaba, dejaba correr al pobre hombre y lo alcanzaba nuevamente…

La Mamá Leona lo observó y le gritó ¡!!!

Hijo ¡!!!!! No juegues con la comida, eso es pecado ¡!!!!

CHISTE CRUEL….